# <span id="page-0-0"></span>**Dell™ Vostro™ 410 Servicehåndbog**

**[Problemløsning](file:///C:/data/systems/Vos410/dk/sm/html/trouble.htm#wp1101560)** [Computerdæksel](file:///C:/data/systems/Vos410/dk/sm/html/cover.htm#wp1180779) Fjernelse af PCI- [og PCI Express-kort](file:///C:/data/systems/Vos410/dk/sm/html/cards.htm#wp1190182)  $I/O$ -panel [Hukommelse](file:///C:/data/systems/Vos410/dk/sm/html/memory.htm#wp1190361) [Processor](file:///C:/data/systems/Vos410/dk/sm/html/cpu.htm#wp1192480) [Systemkort](file:///C:/data/systems/Vos410/dk/sm/html/sysboard.htm#wp1181500) [Sådan kontaktes Dell](file:///C:/data/systems/Vos410/dk/sm/html/contact.htm#wp1180621)

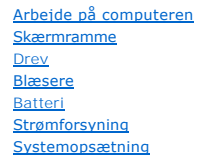

## **Notater, varsler og advarsler**

**NOTAT:** Et NOTAT angiver vigtige oplysninger, som du kan bruge for at udnytte computeren optimalt.

**VARSEL:** En VARSEL angiver enten en mulig beskadigelse af hardware eller tab af data og oplyser dig om, hvordan du kan undgå dette problem.

#### **ADVARSEL: En ADVARSEL angiver mulig tingskade, legemsbeskadigelse eller død.**

Hvis du har købt en Dell™-computer i n-serien, gælder eventuelle referencer til Microsoft® Windows®-operativsystemer i dette dokument ikke.

## **Oplysningerne i dette dokument kan ændres uden varsel. © 2008 Dell Inc. Alle rettigheder forbeholdes.**

Enhver form for gengivelse uden skriftlig tilladelse fra Dell Inc. er strengt forbudt.

Varemærker, som er brugt i denne teksts: *Dell. DELL*-logoet, og *Vostro* er varemærker, som tilhører Dell Inc.; *Inte*l er registrerede varemærker, som tilhører Intel Corporation i USA<br>og andre lande; *Microso*ft, *Window* 

Andre varemærker og firmanavne kan være brugt i dette dokument til at henvise til enten defysiske eller juridiske personer, som gen en grande og navnene, eller til<br>deres produkter. Dell Inc. fraskriver sig enhver tingslig

#### **Model DCGAF**

**August 2008 Rev. A00**

### **Skærmramme Dell™ Vostro™ 410 Servicehåndbog**

- [Fjernelse af skærmrammen](#page-1-0)
- [Påsætning af skærmrammen](#page-1-1)

ADVARSEL: Inden du arbejder inde i computeren, skal du følge de sikkerhedsinstruktioner, der fulgte med din computer. Du kan finde yderligere<br>oplysninger om sikker bedste anvendelse på webstedet Regulatory Compliance på ww

# <span id="page-1-0"></span>**Fjernelse af skærmrammen**

- 1. Følg procedurerne i [Før du bruger computeren](file:///C:/data/systems/Vos410/dk/sm/html/work.htm#wp1180052).
- 2. Tag computerdækslet af (se Fiernelse af computerdækslet).
- 3. Mens computeren står op, finder du de fire skærmrammegreb inde i chassiset langs dækslets venstre kant. Bøj forsigtigt skærmrammegrebene udad for at løsne dækslets venstre side fra chassiset.
- 4. Drej dækslets venstre kant udad, til skærmrammens klemmer på dækslets højre side er løsnet fra hakkene.

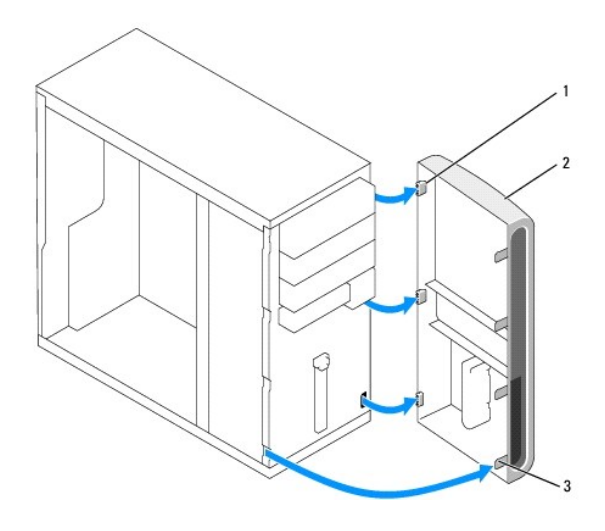

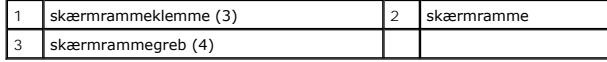

5. Læg skærmrammen væk et sikkert sted.

## <span id="page-1-1"></span>**Påsætning af skærmrammen**

1. Mens computeren står op, flugtes og isættes skærmrammeklemmerne i hakkene langs frontpanelets højre kant.

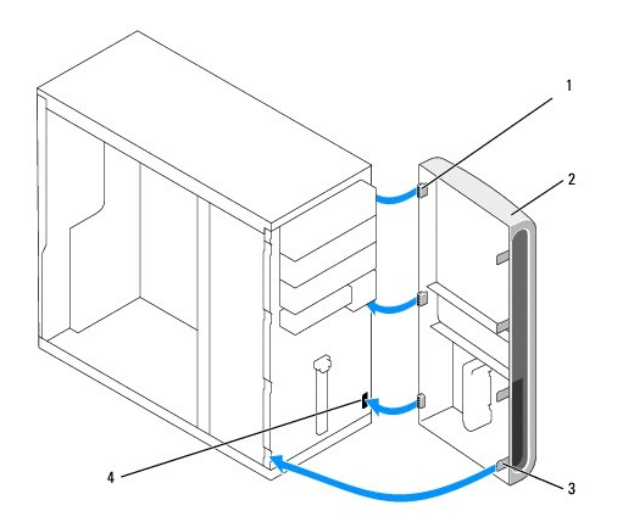

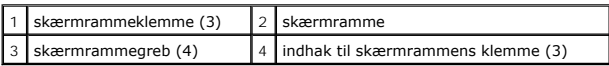

2. Drej frontdækslet mod computeren, til skærmrammegrebene på dækslets venstre side klikke på plads.

3. Udfør punkterne i proceduren [Efter arbejde på computeren](file:///C:/data/systems/Vos410/dk/sm/html/work.htm#wp1182653).

## **Fjernelse af PCI- og PCI Express-kort Dell™ Vostro™ 410 Servicehåndbog**

- [Fjernelse af et PCI eller PCI Express-kort](#page-3-0)
- [Isætning af et PCI eller PCI Express](#page-4-0)-kort
- [Konfiguration af din computer efter fjernelse eller installation af et PCI eller PCI Express-kort](#page-5-0)

ADVARSEL: Inden du arbejder inde i computeren, skal du følge de sikkerhedsinstruktioner, der fulgte med din computer. Du kan finde yderligere<br>oplysninger om sikker bedste anvendelse på webstedet Regulatory Compliance på ww

**A** ADVARSEL: For at undgå elektrisk stød skal du altid afbryde forbindelsen fra computeren til stikkontakten, før du fjerner dækslet.

Din computer indeholder følgende stik til PCI- og PCI Express-kort:

- l Et PCI Express x16-kortstik (SLOT1)
- l To PCI Express x1-kortstik (SLOT2, SLOT3)
- l Tre PCI-kortstik (SLOT4, SLOT5, SLOT6)

Se **Systemkortkomponenter** for placering af kortstik.

## <span id="page-3-0"></span>**Fjernelse af et PCI eller PCI Express-kort**

- 1. Følg procedurerne i [Før du bruger computeren](file:///C:/data/systems/Vos410/dk/sm/html/work.htm#wp1180052).
- 2. Afinstallér kortets driver og software fra operativsystemet. Se *Opsætning og hurtig referenceguide* for mere information.
- 3. Fjern computerdækslet. Se [Fjernelse af computerdækslet](file:///C:/data/systems/Vos410/dk/sm/html/cover.htm#wp1180476).
- 4. Fjern bøjleskruen, som holder kortet fast på chassiset.

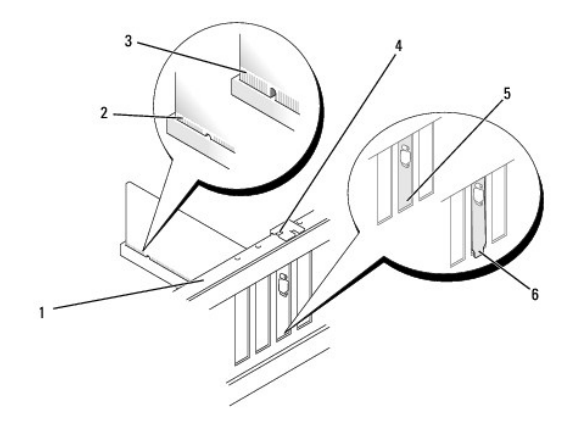

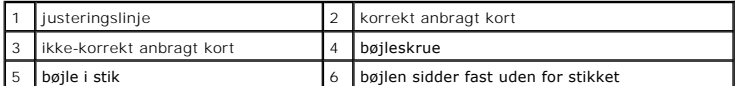

- 5. Træk om nødvendigt alle kabler ud, der er forbundet til kortet.
- 6. Fjern kortet:
	- l For a PCI-kort skal du tage fat i kortet ved dets øverste hjørner og vrikke det ud af stikket.
	- l For et PCI Express-kort skal du trække i fastholdelsesfligen, tag fat om kortet ved at holde i dets øverste hjørner, og træk det derefter forsigtigt ud af stikket.
- 7. Hvis kortet fjernes permanent, skal du installere et dækbeslag i den tomme kortslotåbning.

**NOTAT**: Det er nødvendigt at installere dækbeslag over tomme kortslotåbninger for at opretholde computerens FCC-certificering. Bøjlerne<br>forhindrer desuden, at støv og snavs trænger ind i computeren.

- 8. Udfør trinene i proceduren [Efter arbejde på computeren](file:///C:/data/systems/Vos410/dk/sm/html/work.htm#wp1182653).
- 9. Se [Konfiguration af din computer efter fjernelse eller installation af et PCI eller PCI Express-kort](#page-5-0) for at fuldføre fjernelsesproceduren.

## <span id="page-4-0"></span>**Isætning af et PCI eller PCI Express-kort**

- 1. Følg procedurerne i [Før du bruger computeren](file:///C:/data/systems/Vos410/dk/sm/html/work.htm#wp1180052).
- 2. Fjern computerdækslet. Se [Fjernelse af computerdækslet](file:///C:/data/systems/Vos410/dk/sm/html/cover.htm#wp1180476).
- 3. Hvis du sætter et nyt kort i, skal du fjerne den skrue, som holder udvidelseskortets bøjle.
- 4. Hvis du vil udskifte et kort, der allerede er installeret i computeren, skal du fjerne kortet (se [Fjernelse af et PCI eller PCI Express-kort](#page-3-0)).
- **A NOTAT:** Kortets position, som er vist i illustrationen, er indikativ og kan variere fra den originale position.
- 5. Klargør kortet til installation.

Se dokumentationen, som fulgte med kortet, for oplysninger om, hvordan du konfigurerer kortet, laver interne forbindelser eller på anden måde tilpasser kortet til din computer.

ADVARSEL: Visse netværkskort starter automatisk computeren, når de sluttes til et netværk. For at sikre dig mod elektriske stød skal du sørge<br>for at koble computeren fra stikkontakten, før du installerer kort.

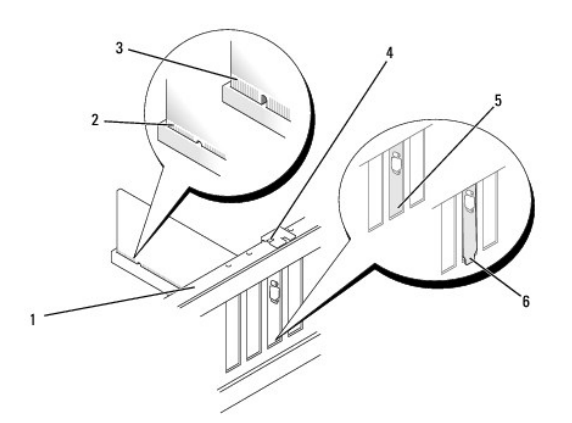

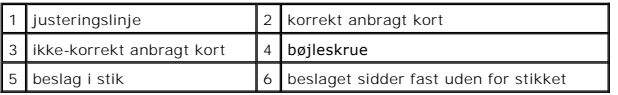

6. Hvis du vil installere PCI Express-kortet i x16-kortstikket, skal du anbringe det, så fastholdelsesstikket er rettet ind på linje med fastholdelsestappen.

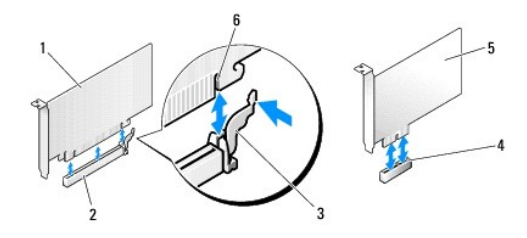

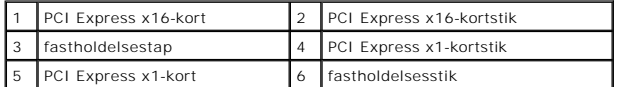

7. Anbring kortet i stikket, og tryk ned. Kontrollér, at kortet er korrekt anbragt i stikket.

8. Sæt den skrue, som holder kortet fast i stikket, i og stram den.

- 9. Tilslut de kabler, der skal sluttes til kortet.
- 10. Se dokumentationen til kortet for oplysninger om dets kabelforbindelser.

**VARSEL:** Kortkabler må ikke føres hen over eller bag om kortene. Kabler, der føres hen over kortene, kan forhindre, at computerdækslet kan lukkes helt, eller de kan beskadige udstyret.

11. Udfør trinene i proceduren [Efter arbejde på computeren](file:///C:/data/systems/Vos410/dk/sm/html/work.htm#wp1182653).

12. Installér eventuelle drivere, der er nødvendige for kortet, som beskrevet i dokumentationen til kortet.

## <span id="page-5-0"></span>**Konfiguration af din computer efter fjernelse eller installation af et PCI eller PCI Express-kort**

**NOTAT:** For information om placering af stik skal du se *Opsætning og hurtig referenceguide*. For information om installation af drivere og software til dit<br>kort, skal du se dokumentationen, som blev sendt med kortet.

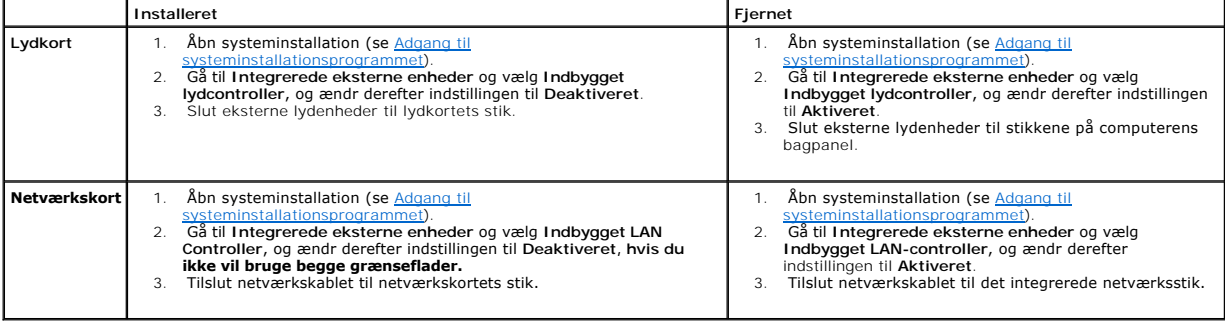

 **Batteri Dell™ Vostro™ 410 Servicehåndbog** 

**O** [Fjernelse af batteriet](#page-6-0)

**O** [Isætning af batteriet](#page-6-1)

ADVARSEL: Inden du arbejder inde i computeren, skal du følge de sikkerhedsinstruktioner, der fulgte med din computer. Du kan finde yderligere<br>oplysninger om sikker bedste anvendelse på webstedet Regulatory Compliance på ww

**ADVARSEL: Hvis et nyt batteri ikke installeres korrekt, kan det eksplodere. Batteriet bør kun udskiftes med et tilsvarende eller lignende i henhold til producentens anbefalinger. Bortskaf brugte batterier i henhold til producentens anvisninger.** 

Et møntcellebatteri bevarer oplysninger om computerens konfiguration, dato og klokkeslæt. Batteriet kan holde i adskillige år. Hvis du gentagne gange er nødt til at genindstille dato og klokkeslæt, når du har tændt for computeren, skal du udskifte batteriet.

## <span id="page-6-0"></span>**Fjernelse af batteriet**

- 1. Noter alle skærmbillederne i systemopsætningen så du kan gendanne de korrekte indstillinger i trin 9 (se [Adgang til systeminstallationsprogrammet\)](file:///C:/data/systems/Vos410/dk/sm/html/syssetup.htm#wp1181345).
- 2. Følg procedurerne i [Før du bruger computeren](file:///C:/data/systems/Vos410/dk/sm/html/work.htm#wp1180052).
- 3. Tag computerdækslet af (se Fiernelse af computerdækslet)
- 4. Find batterisoklen (se [Systemkortkomponenter](file:///C:/data/systems/Vos410/dk/sm/html/work.htm#wp1182852)).
- VARSEL: Hvis du lirker batteriet ud af soklen ved hjælp af en stump genstand, skal du passe på ikke at berøre systemkortet med denne genstand. Sørg<br>for at føre genstanden ind mellem batteriet og soklen, før du forsøger at

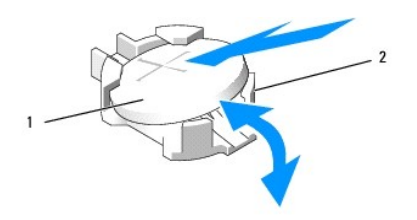

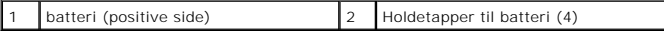

- 5. Tryk forsigtigt to af holdetapperne til batteriet væk fra batteri for at løsne batteriet fra soklen.
- 6. Fjern batteriet fra systemet og kassér det på forsvarlig vis.

## <span id="page-6-1"></span>**Isætning af batteriet**

- 1. Sæt det nye batteri i stikket med den side, der er mærket "+", opad, og sørg for at det klikker på plads. Sørg for, at det sidder fast ved hver af holdetapperne.
- 2. Udfør trinene i proceduren [Efter arbejde på computeren](file:///C:/data/systems/Vos410/dk/sm/html/work.htm#wp1182653).
- 3. Åbn systemopsætning (se [Adgang til systeminstallationsprogrammet](file:///C:/data/systems/Vos410/dk/sm/html/syssetup.htm#wp1181345)), og gendan de indstillinger, du noterede i trin 1. Indtast også den rigtige dato og tidspunkt.

# **Sådan kontaktes Dell**

**Dell™ Vostro™ 410 Servicehåndbog** 

Sådan kontakter du Dell omkring salg, teknisk support eller kundeservice:

- 1. Besøg **support.dell.com**.
- 2. Kontroller dit land eller område i Vælg et land/område i rullemenuen nederst på siden.
- 3. Klik på **Kontakt os** til venstre på siden.
- 4. Vælg det service- eller supportlink, der er relevant i forhold til dine behov.
- 5. Vælg den metode til at kontakte Dell, der passer dig bedst.

### **Computerdæksel Dell™ Vostro™ 410 Servicehåndbog**

- [Fjernelse af computerdækslet](#page-8-0) Genmontering af computerdæks
- ADVARSEL: Inden du arbejder inde i computeren, skal du følge de sikkerhedsinstruktioner, der fulgte med din computer. Du kan finde yderligere<br>oplysninger om sikker bedste anvendelse på webstedet Regulatory Compliance på ww **A** ADVARSEL: For at undgå elektrisk stød skal du altid afbryde forbindelsen fra computeren til stikkontakten, før du fjerner dækslet.
- ADVARSEL: **Tag ikke computeren i brug, når et eller flere låg eller afskærmninger (inklusiv pc-kabinet, skærmrammer, udfyldningsbeslag til<br>spalter, indsatser i frontpanelet, osv.) er fjernet.**
- **VARSEL:** Sørg for at der er tilstrækkelig plads til at støtte systemet med dækslet fjernet mindst 30 cm plads på skrivebordet.

## <span id="page-8-0"></span>**Fjernelse af computerdækslet**

- 1. Følg procedurerne i [Før du bruger computeren](file:///C:/data/systems/Vos410/dk/sm/html/work.htm#wp1180052).
- 2. Læg computeren om på højre side, således at computerdækslet vender opad.
- 3. Fjern de to skruer, som holder dækslet fast.

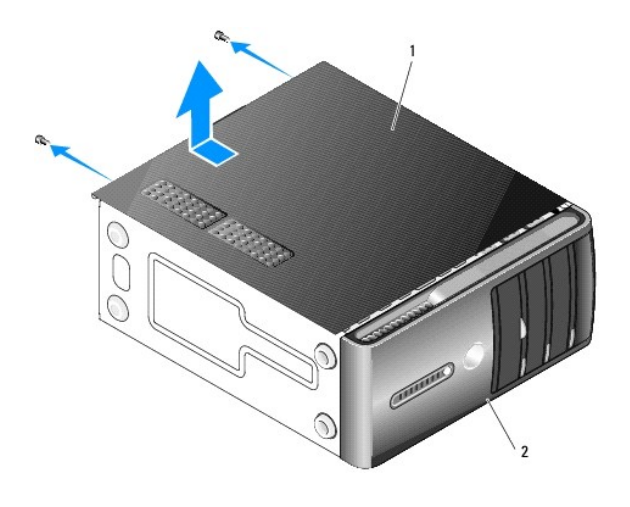

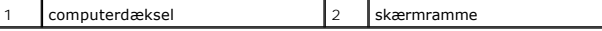

- 4. Løsn computerdækslet ved at hive det væk fra computerens front og løfte det op.
- 5. Sæt kabinettet til side et sikkert sted.

## <span id="page-8-1"></span>**Genmontering af computerdækslet**

- 1. Kontrollér, at alle kabler er sluttet til, og arrangér dem, så de ikke er i vejen.
- 2. Kontrollér, at du ikke har glemt værktøj eller løse dele inden i computeren.
- 3. Flugt fligene i bunden af computerkabinettet med hakkene, som er anbragt langs computerens kant.
- 4. Tryk computerkabinettet ned og skub det mod computerens front, til du mærker et klik eller du mærker, at computerkabinettet sidder forsvarligt fast.
- 5. Sørg for, at dækslet sidder korrekt.
- 6. Sæt de to skruer i, som holder computerkabinettet fast og stram dem.
- 7. Følg procedurerne i [Efter arbejde på computeren](file:///C:/data/systems/Vos410/dk/sm/html/work.htm#wp1182653).

#### **Processor Dell™ Vostro™ 410 Servicehåndbog**

[Fjernelse af processoren](#page-10-0)

**O** Udskiftning af processor

 $\Lambda$ ADVARSEL: Inden du arbejder inde i computeren, skal du følge de sikkerhedsinstruktioner, der fulgte med din computer. Du kan finde yderligere<br>oplysninger om sikker bedste anvendelse på webstedet Regulatory Compliance på ww

**VARSEL:** Udfør ikke følgende trin, medmindre du er bekendt med fjernelse og udskiftning af hardware. Hvis disse trin udføres forkert, kan det beskadige 0 systemkortet. Se *Opsætning og hurtig referenceguide* angående teknisk service.

## <span id="page-10-0"></span>**Fjernelse af processoren**

- 1. Følg procedurerne i [Før du bruger computeren](file:///C:/data/systems/Vos410/dk/sm/html/work.htm#wp1180052).
- 2. Tag computerdækslet af (se [Fjernelse af computerdækslet](file:///C:/data/systems/Vos410/dk/sm/html/cover.htm#wp1180476)).

**ADVARSEL: Selvom der er en plastikafskærmning, kan kølelegemet være meget varmt under normal drift. Sørg for, at det har kølet af længe nok, før du rører ved det.** 

- 3. Afbryd strømkablerne fra ATX\_POWER- og ATX\_CPU-stikkene (se [Systemkortkomponenter](file:///C:/data/systems/Vos410/dk/sm/html/work.htm#wp1182852)) på systemkortet.
- 4. Fjern processorventilatoren og kølelegemet fra computeren (se Fiern processorens kølelegeme).

**NOTAT:** Medmindre et ny kølelegeme er nødvendigt til den nye processor, kan du genbruge den oprindelige kølelegemeanordning, når du udskifter processoren.

- 5. Tryk og skub udløsningsgrebet ned og ud for at løsne det fra fligen, som holder det fast.
- 6. Åbn om nødvendigt processordækslet.

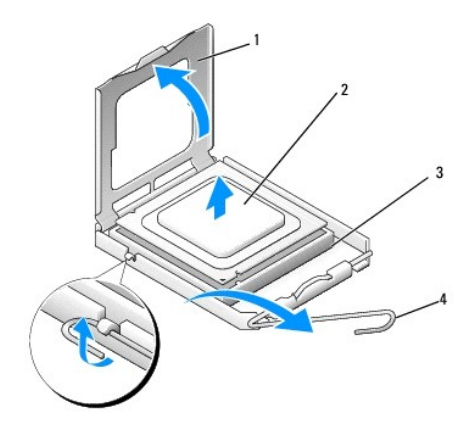

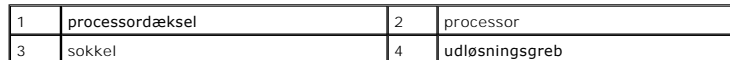

**VARSEL:** Når processoren udskiftes, må du ikke røre nogen af stifterne inde i stikket eller lade nogen genstande falde på stifterne i stikket.

7. Løft processoren op for at fjerne den fra stikket og læg den i statisk- beskyttende indpakning.

Lad frigørelsesgrebet være i frigørelsesposition, så der kan placeres en ny processor i soklen.

## <span id="page-11-0"></span>**Udskiftning af processoren**

**VARSEL:** Jordforbind dig selv ved at berøre en umalet metaloverflade bag på computeren.

**VARSEL:** Du skal anbringe processoren korrekt i soklen for at undgå permanent beskadigelse af processoren og computeren, når du tænder ≏ computeren.

- 1. Følg procedurerne i [Før du bruger computeren](file:///C:/data/systems/Vos410/dk/sm/html/work.htm#wp1180052).
- 2. Pak den nye processor ud, idet du er forsigtig ikke at røre dens underside.

**VARSEL:** Sokkelben er sarte. For at undgå beskadigelse skal du sørge for, at processoren justeres korrekt ind efter soklen, og du må ikke bruge overdreven kraft, når du installerer processoren. Vær forsigtig ikke at berøre eller bøje benene på systemkortet.

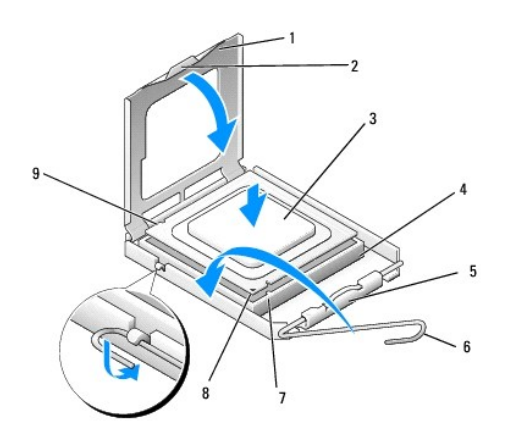

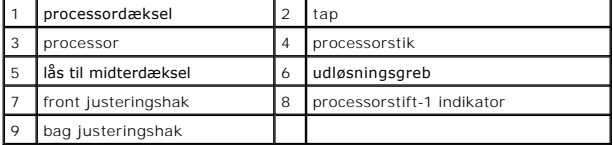

- 3. Drej udløsningsgrebet, til processorens dæksel kan åbnes.
- 4. Tilret justeringshakkene for og bag på processoren med justeringshakkene for og bag på stikket.
- 5. Anbring stift 1-hjørnerne på processoren over det tilsvarende hjørne på stikket.

**VARSEL:** For at undgå beskadigelse skal du sørge for, at processoren justeres korrekt ind efter stikket, og du må ikke bruge overdreven kraft, når du installerer processoren.

6. Anbring forsigtigt processoren i stikket, og kontrollér, at den er anbragt korrekt.

7. Når processoren er helt anbragt i soklen, skal du lukke processorens dæksel.

Sørg for at fligen på processoren er anbragt under midterdæksellåsen på stikket.

8. Drej stikkets frigørelsesgreb tilbage mod stikket, og sørg for, at det er på plads for at fastholde processoren.

9. Tør det termiske smøremiddel fra bunden af kølelegemet.

**VARSEL:** Sørg for, at du tilføjer nyt termisk smøremiddel. Nyt termisk smøremiddel er vigtigt for at sikre den rette termiske stabilitet, som er et krav for optimal processordrift.

10. Påfør det nye termiske smøremiddel oven på processoren.

11. Installer processorventilatoren og kølelegemet (se [Fjern processorens kølelegeme](file:///C:/data/systems/Vos410/dk/sm/html/fans.htm#wp1180446)).

**VARSEL:** Sørg for, at processorventilatoren og kølelegemet sidder rigtigt og sikkert.

12. Udfør trinene i proceduren [Efter arbejde på computeren](file:///C:/data/systems/Vos410/dk/sm/html/work.htm#wp1182653).

13. Kontrollér, at computeren fungerer, som den skal, ved at køre Dell Diagnostics. Se *Opsætning og hurtig referenceguide* for hjælp med Dell Diagnostics.

## **Drev Dell™ Vostro™ 410 Servicehåndbog**

- [Om drevene i computeren](#page-13-0)
- **O** [Harddiske](#page-14-0)
- **O** Diskettedrey
- **[Mediekortlæser](#page-19-0)**
- **[Optisk drev](#page-21-0)**
- ADVARSEL: Inden du arbejder inde i computeren, skal du følge de sikkerhedsinstruktioner, der fulgte med din computer. Du kan finde yderligere<br>oplysninger om sikker bedste anvendelse på webstedet Regulatory Compliance på ww

**ADVARSEL: For at undgå elektrisk stød skal du altid afbryde forbindelsen fra computeren til stikkontakten, før du fjerner dækslet.** 

## <span id="page-13-0"></span>**Om drevene i computeren**

Computeren understøtter en kombination af disse enheder:

- l Op til fire 3.5" SATA-harddiske
- l Op til tre SATA 5.25" optiske drev (med maksimum to 3.5" SATA-harddiske installeret samtidig)
- l Et valgfrit diskettedrev eller valgfri mediekortlæser (FlexBay)

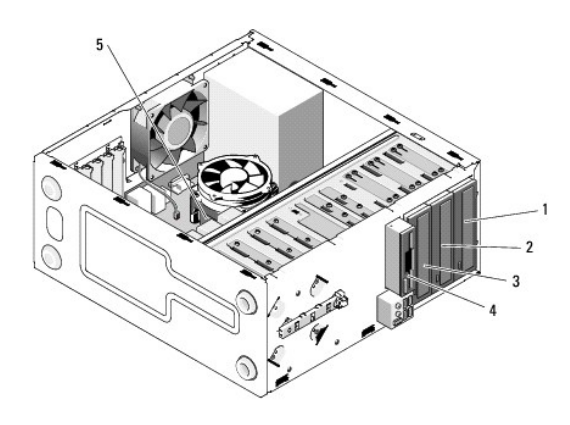

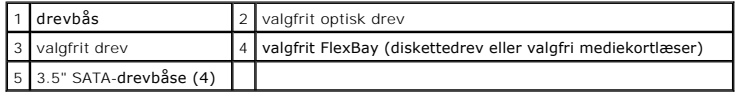

### **Anbefalede drevkabelforbindelser**

- l Tilslut seriel ATA-harddrev til stik, som er markeret "SATA0", "SATA1", "SATA2" eller "SATA3" på systemkortet.
- l Tilslut seriel ATA cd- eller dvd-drev til stik, som er markeret "SATA4" eller "SATA5" på systemkortet.

## **Tilslutning af drevkabler**

Når du installerer et drev, tilslutter du to kabler – et DC-strømkabel og et datakabel – til drevets bagside.

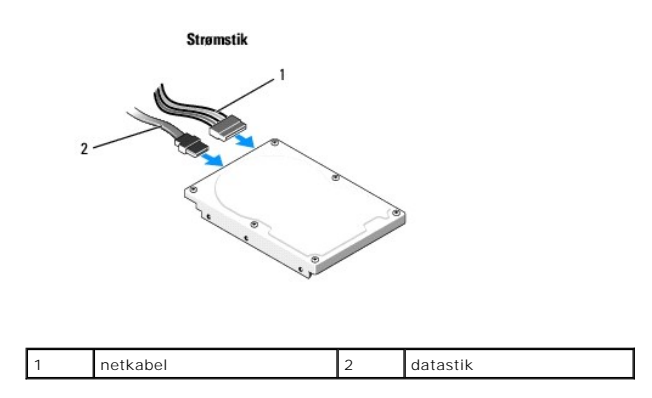

## **Drevgrænsefladestik**

Drevgrænsefladestikkene er afmærkede for at sikre korrekt isætning. Flugt kabelstikkets nøgle på kablet og drevet før tilslutning.

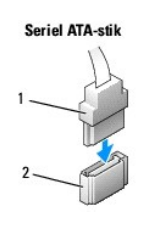

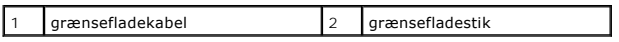

## **Tilslutning og frakobling drevkabler**

Ved tilslutning og frakobling af et seriel ATA-datakabel skal kablet frakobles med trækfligen.

Seriel ATA-grænsefladestikkene er afmærkede for at sikre korrekt isætning, dvs. et hak eller en manglende stift på et stik passer med en flig eller et lukket hul på det andet stik.

## <span id="page-14-0"></span>**Harddiske**

ADVARSEL: Inden du arbejder inde i computeren, skal du følge de sikkerhedsinstruktioner, der fulgte med din computer. Du kan finde yderligere<br>oplysninger om sikker bedste anvendelse på webstedet Regulatory Compliance på ww

**ADVARSEL: For at undgå elektrisk stød skal du altid afbryde forbindelsen fra computeren til stikkontakten, før du fjerner dækslet.** 

- **VARSEL:** Hvis du vil undgå at beskadige drevet, må du ikke anbringe det på en hård overflade. Anbring i stedet drevet på en blød overflade, som f.eks. en skumgummipude, der kan beskytte det tilstrækkeligt.
- **VARSEL:** Hvis du vil udskifte en harddisk, der indeholder data, som du ønsker at beholde, skal du sikkerhedskopiere dine filer, før du indleder denne procedure.

Se dokumentationen til drevet for at få bekræftet, at det er konfigureret til din computer.

## **Fjernelse af en harddisk**

- 1. Følg procedurerne i [Før du bruger computeren](file:///C:/data/systems/Vos410/dk/sm/html/work.htm#wp1180052).
- 2. Tag computerdækslet af (se Fiernelse af computerdækslet).
- 3. Afbryd strøm- og datakablerne fra disken.
- 4. Fjern datakablet fra systemkortet.

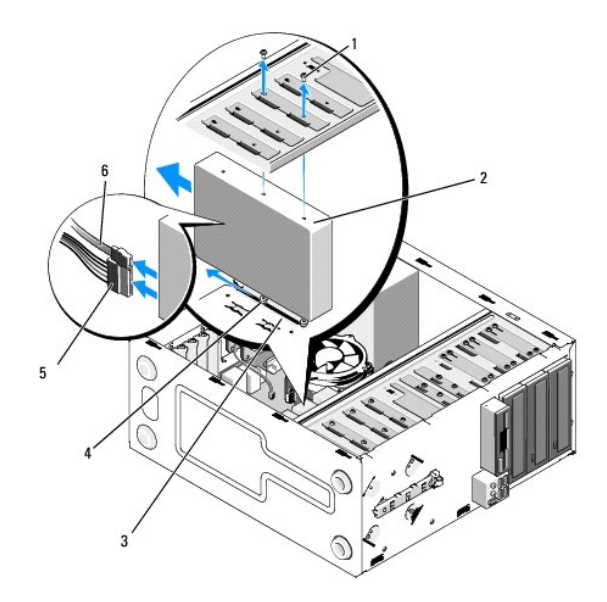

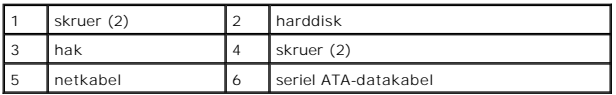

- 5. Fjern de to skruer, som holder harddisken fast i venstre side af drevrammen.
- 6. Skub disken ud af åbningen fra computerens forende.
- 7. Hvis fjernelse af denne disk ændrer drevkonfigurationen, skal der foretages ændringer til systemopsætningen. När du genstarter computeren, skal du gå<br>i systeminstallation (se <u>[Adgang til systeminstallationsprogrammet](file:///C:/data/systems/Vos410/dk/sm/html/syssetup.htm#wp1181345)</u>),
- 8. Udfør trinene i proceduren [Efter arbejde på computeren](file:///C:/data/systems/Vos410/dk/sm/html/work.htm#wp1182653).

# **Isætning eller tilføjelse af et harddisk**

- 1. Følg procedurerne i [Før du bruger computeren](file:///C:/data/systems/Vos410/dk/sm/html/work.htm#wp1180052).
- 2. Tag computerdækslet af (se Fiernelse af computerdækslet).
- 3. Se dokumentationen til drevet for at få bekræftet, at det er konfigureret til din computer.
- 4. Isæt og stram de to skruer i de forreste og midterste skruehuller på højre side af harddisken.
- 5. Skub harddisken i harddiskbåsen, idet skruer i højre side af harddisken flugtes med hakket i båsen.
- 6. Flugt hullerne på venstre side af harddisken med hullerne i drevbåsens ramme for at fastgøre harddisken i båsen.

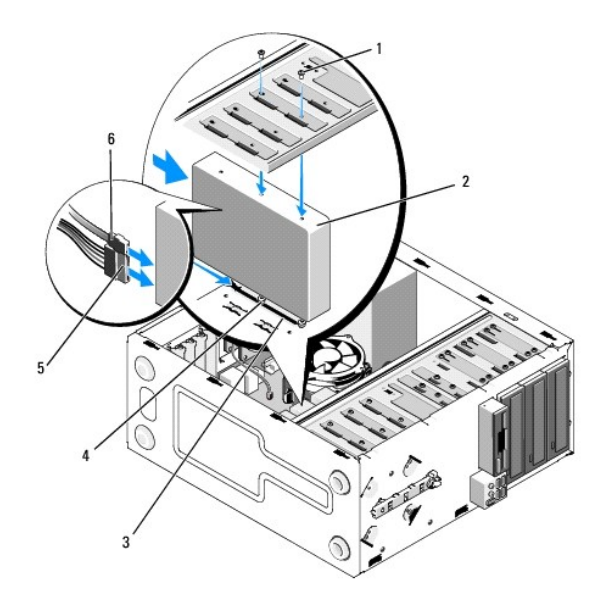

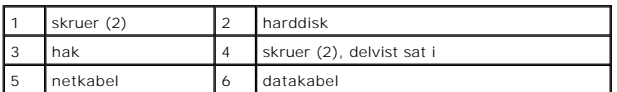

- 7. Slut strøm- og datakablerne til harddisken.
- 8. Tilslut datakablet til systemkortet.
- 9. Kontrollér alle kabler for at sikre, at de er korrekt tilsluttet og anbragt.
- 10. Sæt computerdækslet på igen (se [Genmontering af computerdækslet](file:///C:/data/systems/Vos410/dk/sm/html/cover.htm#wp1180718)).

**VARSEL:** For at tilslutte et netværkskabel skal du først sætte kablet i netværksporten eller -enheden og derefter sætte stikket i computeren.

- 11. Slut computeren og enhederne til stikkontakter, og tænd derefter for dem.
- 12. Se dokumentationen, som fulgte med drevet, for at få instruktioner vedrørende installation af eventuel software, som er nødvendig for drevets funktion.
- 13. Kontroller systemopsætningen for drevets konfigurationsændringer (se [Systemopsætning](file:///C:/data/systems/Vos410/dk/sm/html/syssetup.htm#wp1181327)).

# <span id="page-16-0"></span>**Diskettedrev**

- ADVARSEL: Inden du arbejder inde i computeren, skal du følge de sikkerhedsinstruktioner, der fulgte med din computer. Du kan finde yderligere<br>oplysninger om sikker bedste anvendelse på webstedet Regulatory Compliance på ww
- **ADVARSEL: For at undgå elektrisk stød skal du altid afbryde forbindelsen fra computeren til stikkontakten, før du fjerner dækslet.**

## **Fjernelse af et diskettedrev**

- 1. Følg procedurerne i [Før du bruger computeren](file:///C:/data/systems/Vos410/dk/sm/html/work.htm#wp1180052).
- 2. Tag computerdækslet af (se [Fjernelse af computerdækslet](file:///C:/data/systems/Vos410/dk/sm/html/cover.htm#wp1180476)).
- 3. Fjern skærmrammen (se [Påsætning af skærmrammen](file:///C:/data/systems/Vos410/dk/sm/html/bezel.htm#wp1180347)).

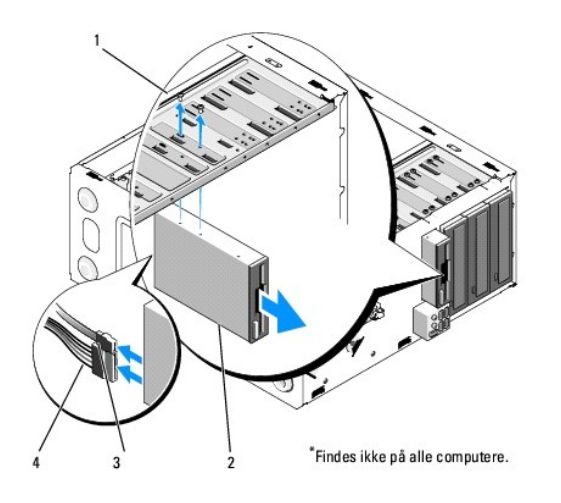

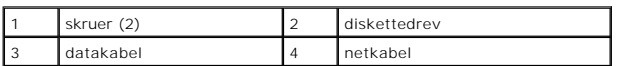

- 4. Træk strøm- og datakablerne ud bag på diskettedrevet.
- 5. Fjern datakablet fra systemkortet.
- 6. Fjern de to skruer, som holde diskettedrevet fast.
- 7. Skub diskettedrevet ud gennem computerens forende.
- 8. Hvis du ikke erstatter drevet, skal du sætte drevpanelets indsats i igen (se [Mediekortlæser](#page-19-0)).
- 9. Sæt skærmpladen på (se [Genmontering af computerdækslet](file:///C:/data/systems/Vos410/dk/sm/html/cover.htm#wp1180718)).
- 10. Udfør trinene i proceduren [Efter arbejde på computeren](file:///C:/data/systems/Vos410/dk/sm/html/work.htm#wp1182653).
- 11. Kontroller systemopsætningen for de behørige ændringer af diskettens Drevfunktion (se [Adgang til systeminstallationsprogrammet](file:///C:/data/systems/Vos410/dk/sm/html/syssetup.htm#wp1181345)).

## **Isætning eller tilføjelse af et diskettedrev**

- 1. Følg procedurerne i [Før du bruger computeren](file:///C:/data/systems/Vos410/dk/sm/html/work.htm#wp1180052).
- 2. Tag computerdækslet af (se Fiernelse af computerdækslet).
- 3. Fjern skærmrammen (se [Fjernelse af skærmrammen](file:///C:/data/systems/Vos410/dk/sm/html/bezel.htm#wp1180291)).
- 4. Hvis du monterer et nye diskettedrev i stedet for at udskifte et drev, skal du fjerne metalpladen fra FlexBay (se Fiernelse af FlexBay-metalpladen).
- 5. Skub forsigtigt diskettedrevet på plads i FlexBay fra computerens forside.
- 6. Flugt skruehullerne i diskettedrevet med skruehullerne i venstre side af FlexBay-stikket.
- 7. Stram de to skruer for at fastgøre diskettedrevet.
- 8. Slut strøm- og datakablerne til diskettedrevet.
- 9. Sæt den anden ende af datakablet i stikket, som er markeret "FLOPPY" på systemkortet (se [Systemkortkomponenter](file:///C:/data/systems/Vos410/dk/sm/html/work.htm#wp1182852)).

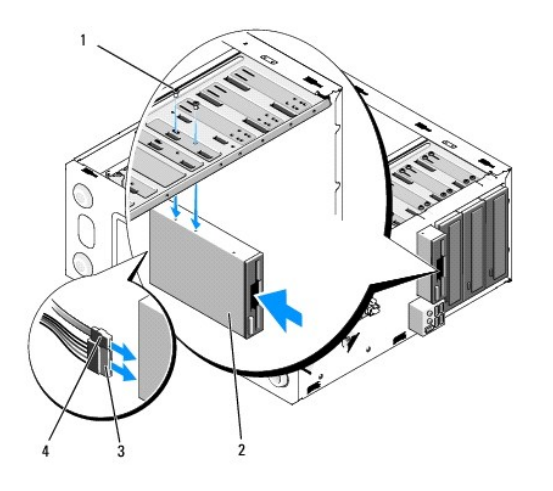

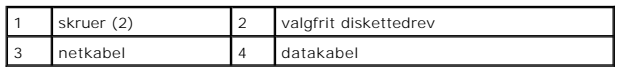

10. Kontroller alle kabelforbindelser, og arranger kablerne, så de ikke blokerer for luftstrømmen mellem blæseren og ventilationsåbningerne.

- 11. Sæt skærmpladen på (se [Påsætning af skærmrammen](file:///C:/data/systems/Vos410/dk/sm/html/bezel.htm#wp1180347)).
- 12. Udfør trinene i proceduren [Efter arbejde på computeren](file:///C:/data/systems/Vos410/dk/sm/html/work.htm#wp1182653).
- 13. Se dokumentationen, som fulgte med drevet, for at få instruktioner vedrørende installation af eventuel software, som er nødvendig for drevets funktion.
- 14. Åbn Systemopsætning og vælg den relevante indstilling **Diskettedrev** (se [Adgang til systeminstallationsprogrammet](file:///C:/data/systems/Vos410/dk/sm/html/syssetup.htm#wp1181345)).
- 15. Kontrollér, at computeren fungerer, som den skal, ved at køre Dell Diagnostics. Se *Opsætning og hurtig referenceguide* for hjælp med Dell Diagnostics.

# <span id="page-18-0"></span>**Fjernelse af FlexBay-metalpladen**

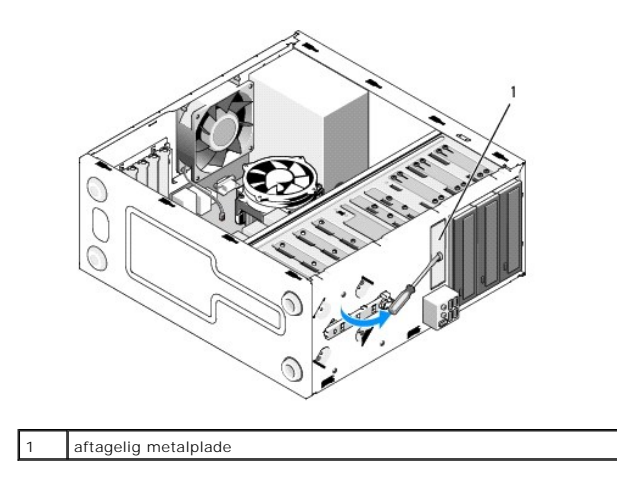

Flugt spidsen af en Phillips skruetrækker med hakket på metalpladen, som skal fjernes, og drej skruetrækkeren udad for at knække og fjerne metalpladen.

## **Genmontering af drevpanelindsatsen**

Løsn drevpanelindsatsen ved at skubbe den venstre side af indsatsen ud fra chassiset.

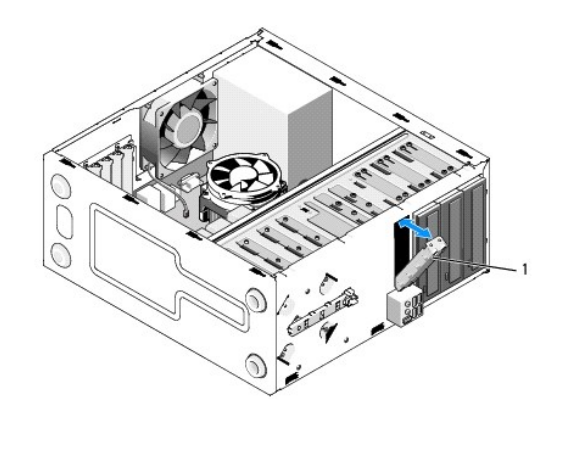

drevpanelindsats (valgfri)

## <span id="page-19-1"></span>**Genmontering af drevpanelindsatsen**

- 1. Flugt drevpanelindsatsen langs kanterne på drevbåsens åbning.
- 2. Skub drevpanelindsatsen ind, til den låser fast på plads.

**Z** NOTAT: For at overholde FCC-regler anbefales det, at du sætter drevpanelindsatsen på, når diskettedrevet fjernes fra computeren.

## <span id="page-19-0"></span>**Mediekortlæser**

ADVARSEL: Inden du arbejder inde i computeren, skal du følge de sikkerhedsinstruktioner, der fulgte med din computer. Du kan finde yderligere<br>oplysninger om sikker bedste anvendelse på webstedet Regulatory Compliance på ww

**ADVARSEL: For at undgå elektrisk stød skal du altid afbryde forbindelsen fra computeren til stikkontakten, før du fjerner dækslet.** 

## **Fjernelse af en mediekortlæser**

- 1. Følg procedurerne i [Før du bruger computeren](file:///C:/data/systems/Vos410/dk/sm/html/work.htm#wp1180052).
- 2. Tag computerdækslet af (se Fiernelse af computerdækslet).
- 3. Fjern skærmrammen (se [Fjernelse af skærmrammen](file:///C:/data/systems/Vos410/dk/sm/html/bezel.htm#wp1180291)).

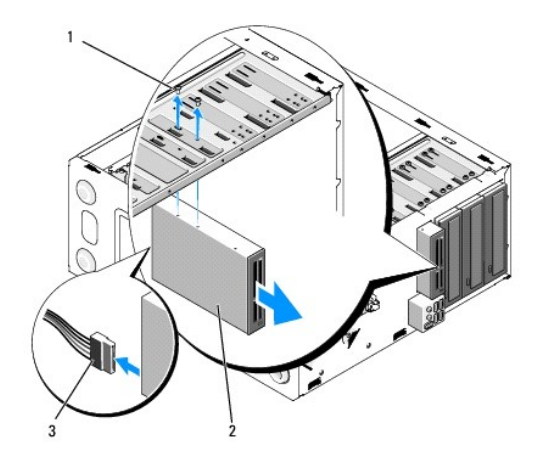

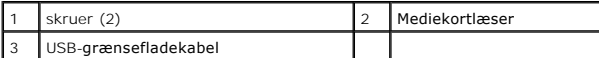

- 4. Fjern FlexBay USB-kablet fra bagsiden af mediekortlæseren og fra det interne USB-stik på systemkortet (se [Systemkortkomponenter](file:///C:/data/systems/Vos410/dk/sm/html/work.htm#wp1182852)).
- 5. Fjern de to skruer, som holder mediekortlæseren fast.
- 6. Skub mediekortlæseren ud gennem computerens forende.
- 7. Hvis du ikke planlægger at sætte mediekortlæseren i igen, skal du montere drevpanelindsatsen (se [Genmontering af drevpanelindsatsen\)](#page-19-1).
- 8. Sæt skærmpladen på (se [Påsætning af skærmrammen](file:///C:/data/systems/Vos410/dk/sm/html/bezel.htm#wp1180347)).
- 9. Udfør trinene i proceduren [Efter arbejde på computeren](file:///C:/data/systems/Vos410/dk/sm/html/work.htm#wp1182653).

# **Udskiftning eller tilføjelse af en mediekortlæser**

- 1. Følg procedurerne i [Før du bruger computeren](file:///C:/data/systems/Vos410/dk/sm/html/work.htm#wp1180052).
- 2. Tag computerdækslet af (se [Fjernelse af computerdækslet](file:///C:/data/systems/Vos410/dk/sm/html/cover.htm#wp1180476)).
- 3. Fjern skærmrammen (se [Fjernelse af skærmrammen](file:///C:/data/systems/Vos410/dk/sm/html/bezel.htm#wp1180291)).
- 4. [Hvis du installerer en ny mediekortlæser i stedet for at udskifte en mediekortlæser, skal du fjerne metalpladen fra FlexBay \(se](#page-18-0) Fiernelse af FlexBay-Ipladen).
- 5. Tag mediekortlæseren ud af dens indpakning.
- 6. Skub forsigtigt mediekortlæseren i FlexBay-åbningen gennem computerens front.
- 7. Flugt skruehullerne i mediekortlæseren med skruehullerne i FlexBay- enheden.
- 8. Stram de to skruer for at fastgøre mediekortlæseren.

**A NOTAT: Sørg for at installere mediekortlæseren, før FlexBay-kablet sluttes til.** 

9. Slut FlexBay USB-kablet til mediekortlæserens bagside og til det interne USB-stik på systemkortet (se [Systemkortkomponenter](file:///C:/data/systems/Vos410/dk/sm/html/work.htm#wp1182852)).

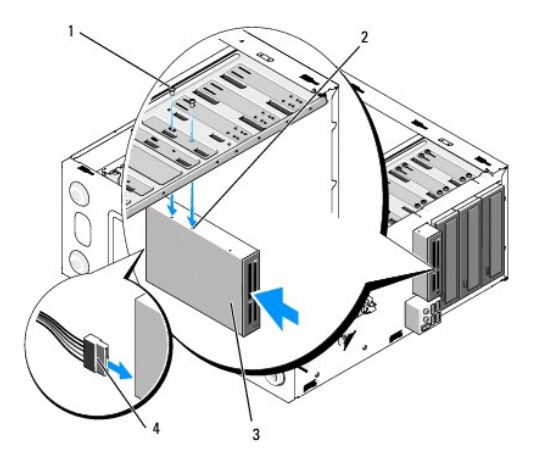

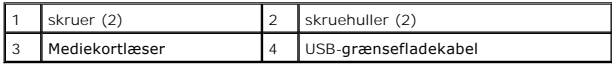

10. Sæt skærmpladen på (s[e Påsætning af skærmrammen](file:///C:/data/systems/Vos410/dk/sm/html/bezel.htm#wp1180347)).

11. Udfør trinene i proceduren **[Efter arbejde på computeren](file:///C:/data/systems/Vos410/dk/sm/html/work.htm#wp1182653)**.

## <span id="page-21-0"></span>**Optisk drev**

ADVARSEL: Inden du arbejder inde i computeren, skal du følge de sikkerhedsinstruktioner, der fulgte med din computer. Du kan finde yderligere<br>oplysninger om sikker bedste anvendelse på webstedet Regulatory Compliance på ww

**A** ADVARSEL: For at undgå elektrisk stød skal du altid afbryde forbindelsen fra computeren til stikkontakten, før du fjerner dækslet.

## **Fjernelse af et optisk drev**

- 1. Følg procedurerne i [Før du bruger computeren](file:///C:/data/systems/Vos410/dk/sm/html/work.htm#wp1180052).
- 2. Tag computerdækslet af (se Fiernelse af computerdækslet)
- 3. Fjern skærmrammen (se [Påsætning af skærmrammen](file:///C:/data/systems/Vos410/dk/sm/html/bezel.htm#wp1180347)).
- 4. Afbryd det optiske drevdatakabel fra systemkortstikket.
- 5. Afbryd strømkablet og cd/dvd-drevkablet bag på drevet.

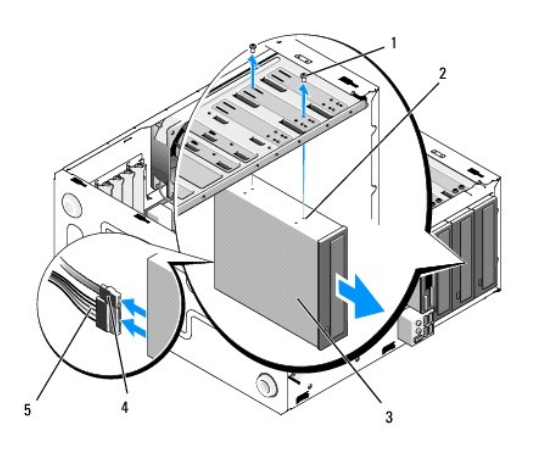

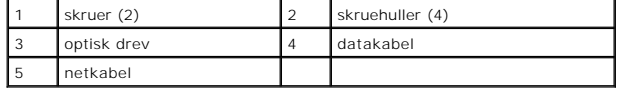

- 6. Fjern de to skruer, som holde det optiske drev fast.
- 7. Skub det optiske drev ud gennem computerens forende.
- 8. Hvis du ikke erstatter drevet, skal du sætte drevpanelets indsats i igen (se [Genmontering af drevpanelindsatsen](#page-19-1))
- 9. Sæt skærmpladen på (se [Påsætning af skærmrammen](file:///C:/data/systems/Vos410/dk/sm/html/bezel.htm#wp1180347)).
- 10. Sæt computerdækslet på igen (se [Genmontering af computerdækslet](file:///C:/data/systems/Vos410/dk/sm/html/cover.htm#wp1180718)).

**VARSEL:** For at tilslutte et netværkskabel skal du først sætte kablet i netværksporten eller -enheden og derefter sætte stikket i computeren.

- 11. Slut computeren og enhederne til stikkontakter, og tænd derefter for dem.
- 12. Installer drevene i systemopsætningen (se [Adgang til systeminstallationsprogrammet](file:///C:/data/systems/Vos410/dk/sm/html/syssetup.htm#wp1181345)).

## **Isætning eller tilføjelse af et optisk drev**

- 1. Følg procedurerne i [Før du bruger computeren](file:///C:/data/systems/Vos410/dk/sm/html/work.htm#wp1180052).
- 2. Tag computerdækslet af (se Fiernelse af computerdækslet).
- 3. Fjern skærmrammen (se [Fjernelse af skærmrammen](file:///C:/data/systems/Vos410/dk/sm/html/bezel.htm#wp1180291)).
- 4. Skub forsigtigt det optiske drev på plads.
- 5. Flugt skruehullerne på det optiske drev med skruehullerne i den optiske drevbås.
- 6. Isæt og stram de to skruer på det optiske drev.
- 7. Slut strøm- og datakablerne til harddisken.
- 8. Sæt datakablet i systemkortstikket på systemkortet.

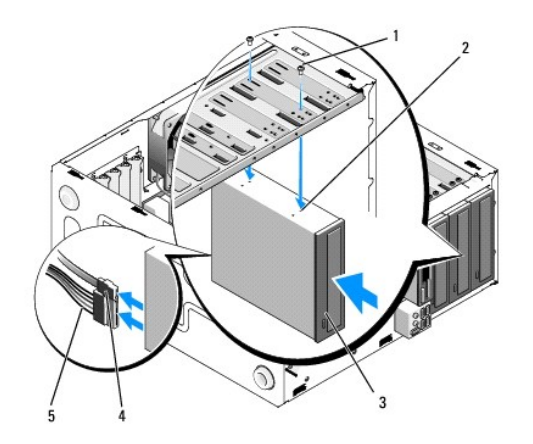

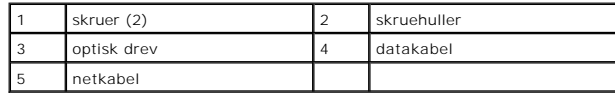

- 9. Sæt skærmpladen på (se [Påsætning af skærmrammen](file:///C:/data/systems/Vos410/dk/sm/html/bezel.htm#wp1180347)).
- 10. Udfør trinene i proceduren **[Efter arbejde på computeren](file:///C:/data/systems/Vos410/dk/sm/html/work.htm#wp1182653)**.

11. Se dokumentationen, som fulgte med drevet, for at få instruktioner vedrørende installation af eventuel software, som er nødvendig for drevets funktion.

- 12. Åbn Systemopsætning og vælg den relevante indstilling **Drev** (se [Adgang til systeminstallationsprogrammet](file:///C:/data/systems/Vos410/dk/sm/html/syssetup.htm#wp1181345)).
- 13. Kontrollér, at computeren fungerer, som den skal, ved at køre Dell Diagnostics. Se *Opsætning og hurtig referenceguide* for hjælp med Dell Diagnostics.

## **Genmontering af den optiske panelindsats**

Løsn den optiske panelindsats ved at skubbe den ud af chassiset.

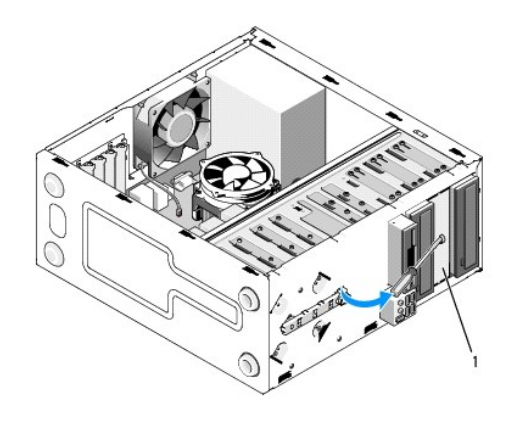

1 optiske panelindsats (valgfrit)

## **Genmontering af den optiske panelindsats**

- 1. Flugt den optiske panelindsats med den tomme båsåbning.
- 2. Sæt to skruer i for at sætte den optiske panelindsats på plads.

**A** ADVARSEL: For at overholde FCC-**regler anbefales det, at du sætter den optiske panelindsats på, når den optiske drev fjernes fra computeren.** 

## **Blæsere**

**Dell™ Vostro™ 410 Servicehåndbog** 

- [Fjern processorens kølelegeme](#page-24-0)
- [Fjern processorens kølelegeme](#page-25-0)
- [Fjern chassisblæseren](#page-25-1)
- [Udskiftning af chassisventilatoren](#page-26-0)
- ADVARSEL: Inden du arbejder inde i computeren, skal du følge de sikkerhedsinstruktioner, der fulgte med din computer. Du kan finde yderligere<br>oplysninger om sikker bedste anvendelse på webstedet Regulatory Compliance på ww
- **ADVARSEL: Du skal altid afbryde computeren fra stikkontakten før kabinettet åbnes for at beskytte mod elektrisk stød, flænsen fra ventilatorblade i bevægelse eller andre uventede skader.**

## <span id="page-24-0"></span>**Fjern processorens kølelegeme**

- 1. Følg procedurerne i [Før du bruger computeren](file:///C:/data/systems/Vos410/dk/sm/html/work.htm#wp1180052).
- 2. Tag computerdækslet af (se Fiernelse af computerdækslet).
- 3. Fjern kølelegemets blæserkabel fra systemkortet.
- 4. Løsn de fire skruer, som holder kølelegemesamlingen på systemkortet.
- **ADVARSEL: Selvom der er en plastikafskærmning, kan kølelegemet blive meget varmt under normal drift. Sørg for, at det har kølet af længe nok, før du rører ved det.**

0 **VARSEL:** Der er måske et kraftigt termisk smøremiddel mellem processoren og varmelegemet. Brug ikke for meget tvang til at adskille kølelegemet fra processoren for at undgå at beskadige processoren.

5. Drej forsigtigt kølelegemet opad og tag det ud af computeren. Læg kølelegemet på dens top, med det termiske smøremiddel opad.

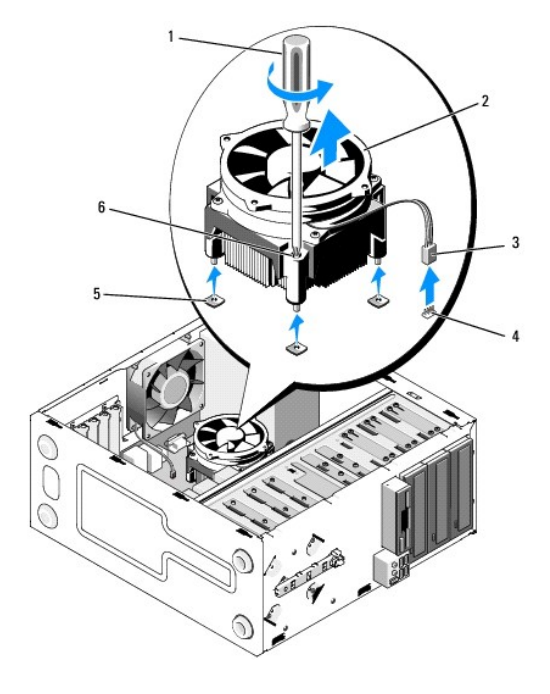

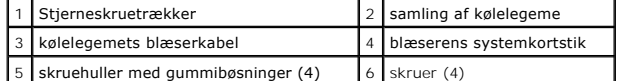

**VARSEL:** Medmindre et ny kølelegeme er nødvendigt til den nye processor, kan du genbruge den oprindelige kølelegemeanordning, når du udskifter processoren.

# <span id="page-25-0"></span>**Fjern processorens kølelegeme**

- 1. Fjern computerdækslet, hvis det ikke allerede er gjort (se [Fjernelse af computerdækslet](file:///C:/data/systems/Vos410/dk/sm/html/cover.htm#wp1180476)).
- 2. Påfør om nødvendigt termisk smøremiddel på kølelegemet.
- 3. Flugt de fire skruer på kølelegemesamlingen med hullerne og gummibøsningerne på systemkortet.

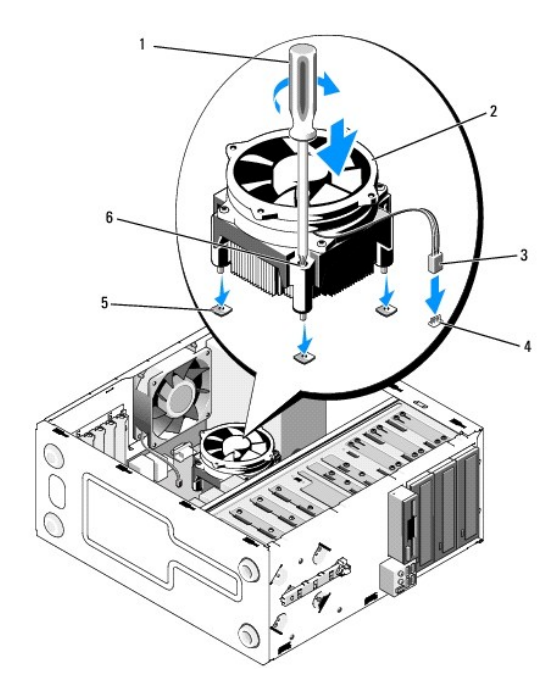

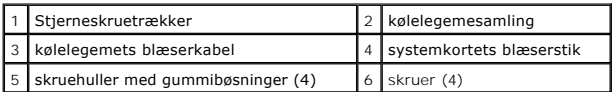

- 4. Stram skruerne ens for at fastgøre kølelegemet til systemkortet.
- **VARSEL:** Sørg for, at kølelegemet sidder korrekt og sikkert.
- 5. Sæt blæserkablet i systemkortet (se [Systemkortkomponenter](file:///C:/data/systems/Vos410/dk/sm/html/work.htm#wp1182852)).
- 6. Udfør punkterne i proceduren **Efter arbeide på computeren**.

# <span id="page-25-1"></span>**Fjern chassisblæseren**

- 1. Følg procedurerne i [Før du bruger computeren](file:///C:/data/systems/Vos410/dk/sm/html/work.htm#wp1180052).
- 2. Tag computerdækslet af (se Fiernelse af computerdækslet)
- 3. Fjern chassisets blæserkabel fra systemkortet.
- 4. Mens chassisblæseren holdes på plads, fjernes de fire skruer, som holder blæseren fast på chassiset.

5. Løft blæseren ud af chassiset.

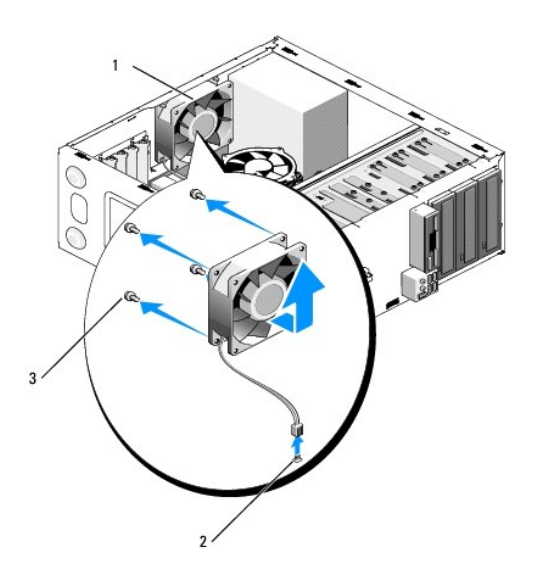

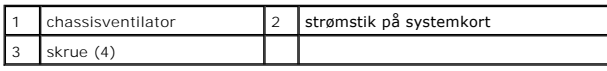

# <span id="page-26-0"></span>**Udskiftning af chassisventilatoren**

- 1. Fjern computerdækslet, hvis det ikke allerede er gjort (se [Fjernelse af computerdækslet](file:///C:/data/systems/Vos410/dk/sm/html/cover.htm#wp1180476)).
- 2. Mens chassisblæseren holdes på plads, monteres de fire skruer, som holder blæseren fast på chassiset.

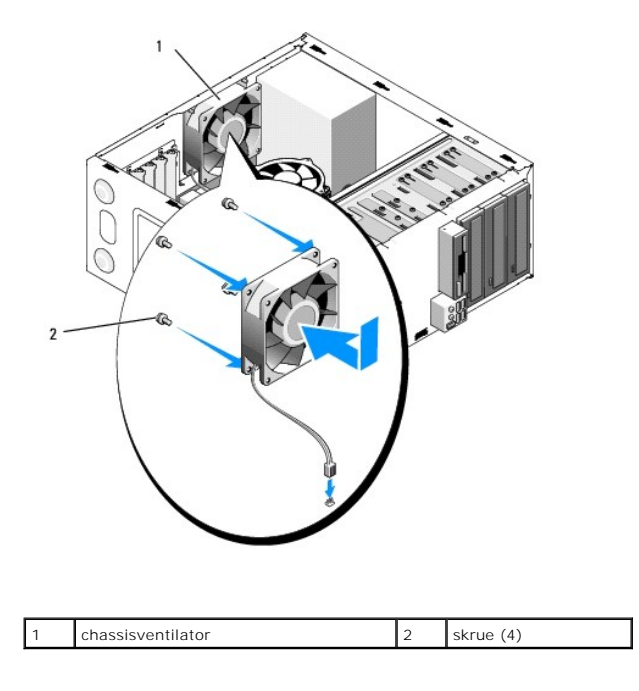

3. Sæt blæserkablet i systemkortet (se [Systemkortkomponenter](file:///C:/data/systems/Vos410/dk/sm/html/work.htm#wp1182852)).

4. Udfør punkterne i proceduren **[Efter arbejde på computeren](file:///C:/data/systems/Vos410/dk/sm/html/work.htm#wp1182653)**.

### **I/O-panel Dell™ Vostro™ 410 Servicehåndbog**

**•** Fiernelse af I/O-panelet

[Isætning af I/O](#page-28-1)-panelet

ADVARSEL: Inden du arbejder inde i computeren, skal du følge de sikkerhedsinstruktioner, der fulgte med din computer. Du kan finde yderligere<br>oplysninger om sikker bedste anvendelse på webstedet Regulatory Compliance på ww

**A** ADVARSEL: For at undgå elektrisk stød skal du altid afbryde forbindelsen fra computeren til stikkontakten, før du fjerner dækslet.

## <span id="page-28-0"></span>**Fjernelse af I/O-panelet**

**NOTAT: Læg mærke til placeringen af alle kabler, efterhånden som du fjerner dem, så du kan trække dem rigtigt igen, når du installerer det nye I/O-<br>panel.** 

- 1. Følg procedurerne i [Før du bruger computeren](file:///C:/data/systems/Vos410/dk/sm/html/work.htm#wp1180052).
- 2. Tag computerdækslet af (se Fiernelse af computerdækslet)
- 3. Fjern skærmrammen (se [Fjernelse af skærmrammen](file:///C:/data/systems/Vos410/dk/sm/html/bezel.htm#wp1180291)).

**VARSEL:** Når I/O-panelet tages ud af computeren, skal du være meget forsigtig for at forhindre skade på kabelstikkene og kabelklemmerne.

- 4. Afbryd I/O-panelets kabler fra systemkortet.
- 5. Fjern den skrue, som holder I/O-panelet fast.
- 6. Skub I/O-panelet ned for at løsne I/O-panelklemmen fra I/O- panelklemme-stikket.
- 7. Fjern forsigtigt I/O-panelet og kablerne fra chassiset.

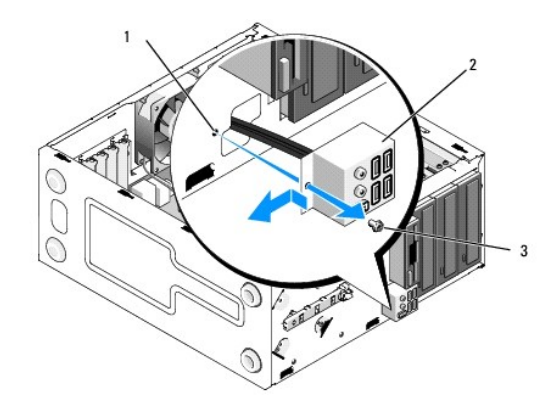

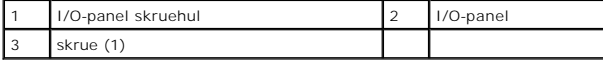

# <span id="page-28-1"></span>**Isætning af I/O-panelet**

1. Træk I/O-panelets kabler ind i chassiset gennem I/O-panelåbningen. Flugt og skub I/O-panelklemmen op i I/O-panelets klemmeåbning.

**VARSEL:** Vær forsigtig ikke at beskadige kabelstikkene og kabelføringsklipsene, når I/O-panelet skubbes ind i computeren.

- 2. Isæt og stram den skrue, som holder I/O-panelet fast.
- 3. Slut kablerne til systemkortet igen.
- 4. Sæt skærmpladen på (se [Påsætning af skærmrammen](file:///C:/data/systems/Vos410/dk/sm/html/bezel.htm#wp1180347)).
- 5. Udfør trinene i proceduren [Efter arbejde på computeren](file:///C:/data/systems/Vos410/dk/sm/html/work.htm#wp1182653).
- 6. Kontrollér, at computeren fungerer, som den skal, ved at køre Dell Diagnostics. Se *Opsætning og hurtig referenceguide* for hjælp med at køre Dell Diagnostics.

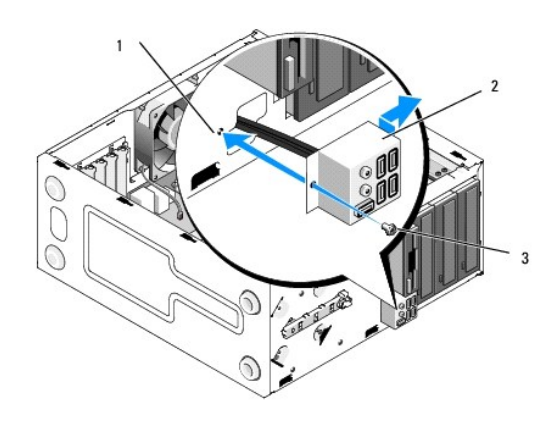

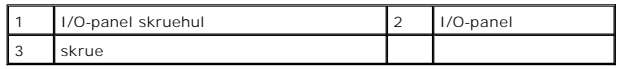

#### **Hukommelse Dell™ Vostro™ 410 Servicehåndbog**

**O** Fiernelse af hukommelsesmoduler

### **Udskiftning eller tilføjelse af et huk**

**ADVARSEL: Inden du arbejder inde i computeren, skal du følge de sikkerhedsinstruktioner, der fulgte med din computer. Du kan finde yderligere oplysninger om sikker bedste anvendelse på webstedet Regulatory Compliance på www.dell.com/regulatory\_compliance.** 

## <span id="page-30-0"></span>**Fjernelse af hukommelsesmoduler**

- 1. Følg procedurerne i [Før du bruger computeren](file:///C:/data/systems/Vos410/dk/sm/html/work.htm#wp1180052).
- 2. Tag computerdækslet af (se Fiernelse af computerdækslet).
- 3. Find hukommelsesmodulerne på systemkortet (se [Systemkortkomponenter](file:///C:/data/systems/Vos410/dk/sm/html/work.htm#wp1182852)).
- 4. Tryk fastgørelsesklemmerne i hver ende af hukommelsesmodulstikket udad.

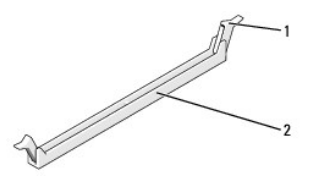

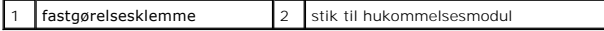

5. Tag fat i modulet og træk det opad.

Hvis du har problemer med at få modulet ud, kan du forsigtigt bevæge det frem og tilbage for at tage det ud af stikket.

# <span id="page-30-1"></span>**Udskiftning eller tilføjelse af et hukommelsesmodul**

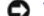

**VARSEL:** Installér ikke ECC-hukommelsesmoduler.

VARSEL: Hvis du fjerner de originale hukommelsesmoduler fra computeren under en hukommelsesopgradering, skal du holde dem adskilt fra eventuelle<br>hye moduler, også selvom du har købt de nye moduler has Dell™. Sæt så vidt m specifikationer installeret i DIMM-stik 3 og 4.

**NOTAT:** Hvis du installerer et blandet par PC2-5300 (DDR2 667-MHz) og PC2-6400 (DDR2 800-MHz) hukommelsesmoduler, vil modulerne fungere med<br>det langsomste moduls hastighed.

1. Sørg for at installere et hukommelsesmodul i DIMM- hukommelsesmodulstik 1, der sidder tættest på processoren, før du installerer moduler i andre stik.

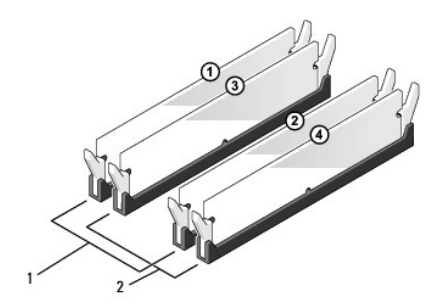

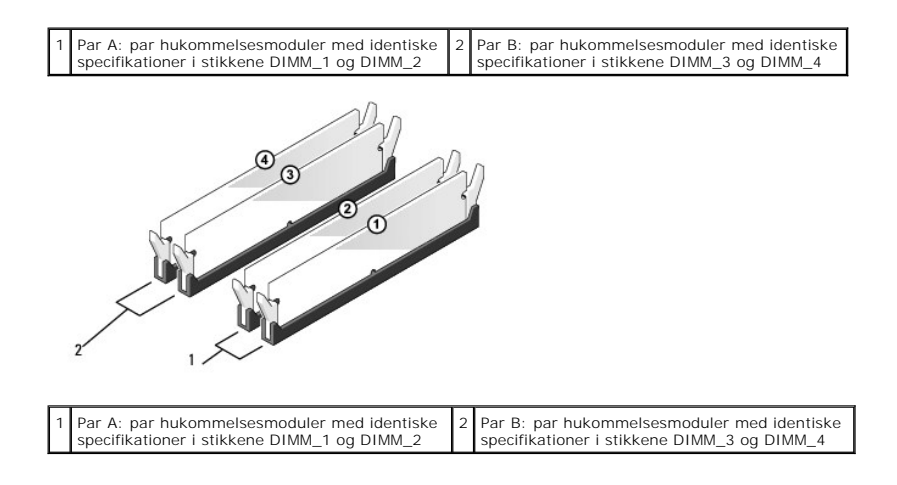

Ret indhakket i bunden af modulet ind på linje med tværstykket i stikket.

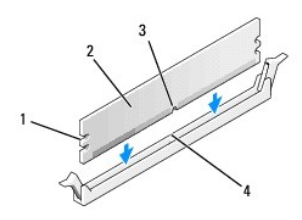

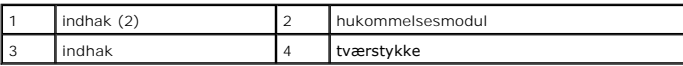

**VARSEL: For at undgå at beskadige hukommelsesmodulet skal du trykke modulet lige ned i stikket, idet du anvender ensartet tryk i begge ender af<br>modulet.** 

2. Indsæt modulet i stikket, indtil det klikker på plads.

Hvis modulet indsættes korrekt, klikker fastgørelsesklemmerne på plads i indhakkene i hver ende af modulet.

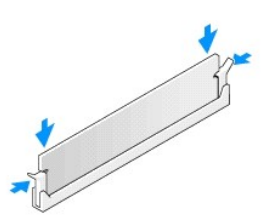

- 3. Udfør trinene i proceduren [Efter arbejde på computeren](file:///C:/data/systems/Vos410/dk/sm/html/work.htm#wp1182653).
- 4. Log på computeren.
- 5. Højreklik på ikonet **Denne computer** på skrivebordet i Windows, og klik på **Egenskaber**.
- 6. Klik på fanen **Generelt**.
- 7. For at få bekræftet, at hukommelsen er installeret korrekt, kan du kontrollere den viste mængde hukommelse (RAM).

## **Strømforsyning Dell™ Vostro™ 410 Servicehåndbog**

- [Fjernelse af strømforsyningen](#page-33-0) [Isætning af strømforsyningen](#page-33-1)
- 
- [Strømforsyning](#page-34-0)  tildeling af DC-strømstik
- ADVARSEL: Inden du arbejder inde i computeren, skal du følge de sikkerhedsinstruktioner, der fulgte med din computer. Du kan finde yderligere<br>oplysninger om sikker bedste anvendelse på webstedet Regulatory Compliance på ww

**A** ADVARSEL: For at undgå elektrisk stød skal du altid afbryde forbindelsen fra computeren til stikkontakten, før du fjerner dækslet.

## <span id="page-33-0"></span>**Fjernelse af strømforsyningen**

- 1. Følg procedurerne i [Før du bruger computeren](file:///C:/data/systems/Vos410/dk/sm/html/work.htm#wp1180052).
- 2. Tag computerdækslet af (se Fiernelse af computerdækslet).
- 3. Fjern jævnstrømskablerne fra systemkortet og drevene.
- 4. Læg mærke til, hvordan jævnstrømskablerne er trukket under fligene i computerchassisen, når du fjerner dem fra systemkortet og drevene. Du skal trække disse kabler korrekt, når du forbinder dem igen for at forhindre dem i at bliver klemt eller trykket.
- 5. Fjern harddiskens kabel, cd- eller dvd-drevets datakabel, frontpanelet båndkabel og evt. andre kabler fra klemmen på strømforsyningens side.
- 6. Fjern de fire skruer, der fastgør strømforsyningen på bagsiden af computerkabinettet.

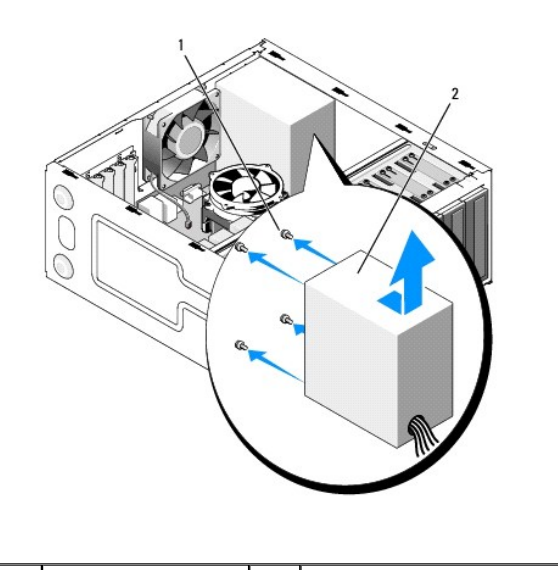

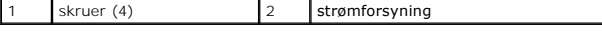

7. Skub strømforsyningen mod computerens forende og løft den op.

## <span id="page-33-1"></span>**Isætning af strømforsyningen**

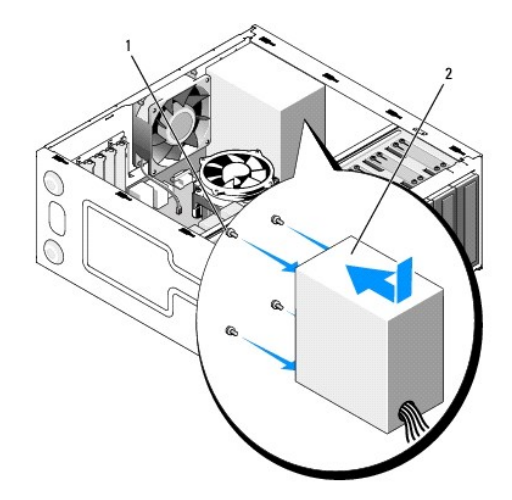

- 1. Sæt den nye strømforsyning på plads.
- 2. Isæt og stram alle skruer, som holder strømforsyningen på plads bag på computerchassiset.

**A** ADVARSEL: Hvis alle skruerne ikke sættes i og strammes kan det medføre elektrisk stød, da disse skruer er en hoveddel af systemjordingen.

- **VARSEL:** Træk jævnstrømskablerne under chassisfligene. Kablerne skal trækkes rigtigt for at forhindre dem i at blive beskadiget.
- 3. Tilslut jævnstrømskablerne til systemkortet og drevene igen.
- 4. Fastgør harddiskens kabel, cd- eller dvd-drevets datakabel og frontpanelets kabler på fastholdelsesklemmerne i chassiset, hvis der er nogen klemmer.

**A** NOTAT: Kontrollér alle kabelforbindelser en ekstra gang for at sikre, at de sidder ordentligt.

- 5. Udfør trinene i proceduren [Efter arbejde på computeren](file:///C:/data/systems/Vos410/dk/sm/html/work.htm#wp1182653).
- 6. Kontrollér, at computeren fungerer, som den skal, ved at køre Dell Diagnostics. Se *Opsætning og hurtig referenceguide* for hjælp med at køre Dell Diagnostics.

**A** ADVARSEL: **Hvis alle skruerne ikke sættes i og strammes kan det medføre elektrisk stød, da disse skruer er en hoveddel af systemjordingen.** 

<span id="page-34-0"></span>**Strømforsyning - tildeling af DC-strømstik** 

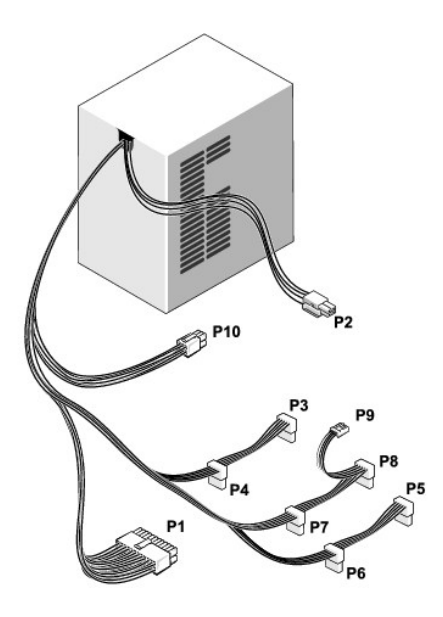

## **DC-strømstik P1**

13 14 15 16 17 18 19 20 21 22 23 24

|  |  |  |  |                          | <b>REBEREEREE</b><br>REBEREEREE |
|--|--|--|--|--------------------------|---------------------------------|
|  |  |  |  | 2 3 4 5 6 7 8 9 10 11 12 |                                 |

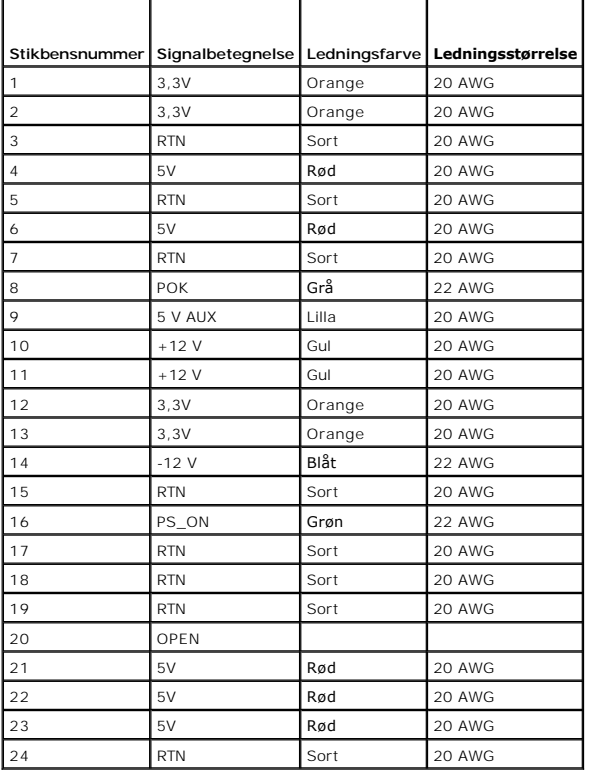

## **DC-strømstik P2**

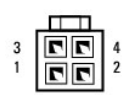

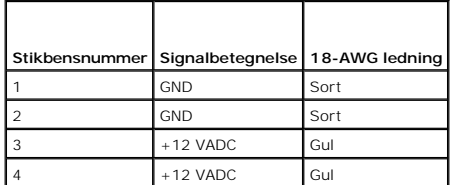

## **DC-strømstik P3, P4, P5, P6, P7 og P8**

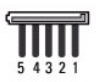

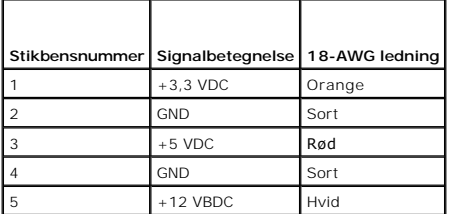

#### **DC-strømstik P9**

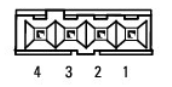

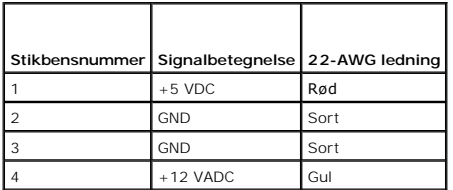

### **DC-strømstik P10**

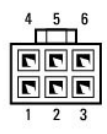

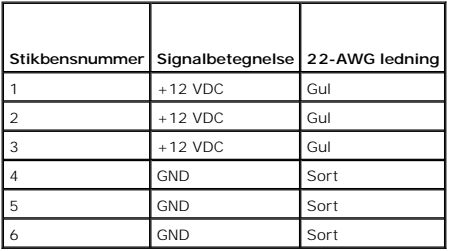

### **Systemkort Dell™ Vostro™ 410 Servicehåndbog**

- <u>[Fjern systemkortet](#page-38-0)</u>
- [Isætning af et systemkort](#page-39-0)

ADVARSEL: Inden du arbejder inde i computeren, skal du følge de sikkerhedsinstruktioner, der fulgte med din computer. Du kan finde yderligere<br>oplysninger om sikker bedste anvendelse på webstedet Regulatory Compliance på ww

**ADVARSEL: Du skal altid afbryde computeren fra stikkontakten før kabinettet åbnes for at beskytte mod elektrisk stød, flænsen fra ventilatorblade i bevægelse eller andre uventede skader.** 

## <span id="page-38-0"></span>**Fjern systemkortet**

- 1. Følg procedurerne i [Før du bruger computeren](file:///C:/data/systems/Vos410/dk/sm/html/work.htm#wp1180052).
- 2. Læg computeren på højre side på en ren og flad overflade.
- 3. Tag computerdækslet af (se Fiernelse af computerdækslet).
- 4. Fjern alle PC-kort fra computerstikkene. Læg dem i statisk-beskyttende indpakning individuelt.
- 5. Afbryd alle datakablerne fra cd-/dvd-/diskette/harddrev, hvor de er koblet til systemkortet.
- 6. Afbryd alle frontpanel- og FlexBay-modulkabler, hvor de er koblet til systemkortet.
- 7. Afbryd 12V og 24-pin jævnstrømskablerne fra systemkortet.
- 8. Hvis systemkortet skal erstattes med et andet systemkort:
	- a. [Fjern processorens kølelegeme](file:///C:/data/systems/Vos410/dk/sm/html/fans.htm#wp1180155)t (se Fiern processorens kølelegeme).
	- b. Fjern hukommelsesmodulerne fra systemkortet (se <u>[Udskiftning eller tilføjelse af et hukommelsesmodul](file:///C:/data/systems/Vos410/dk/sm/html/memory.htm#wp1190251)</u>) **og læg dem i statisk**-beskyttende<br>indpakning individuelt.
	- c. Fjern processoren fra systemkortet (se [Fjernelse af processoren](file:///C:/data/systems/Vos410/dk/sm/html/cpu.htm#wp1192024)) og læg den i statisk-beskyttende indpakning.
- 9. Fjern blæserkablet fra systemkortet.
- 10. Fjern evt. andre kabler fra systemkortet.
- 11. Fjern alle de skruer, som holder systemkortet fast på chassiset.

**ADVARSEL: Systemkortet er meget skrøbeligt. Vær meget forsigtig, når systemkortet håndteres.** 

12. Løft forsigtigt systemkortet ud af computerchassiset og læg det i statisk- beskyttende indpakning.

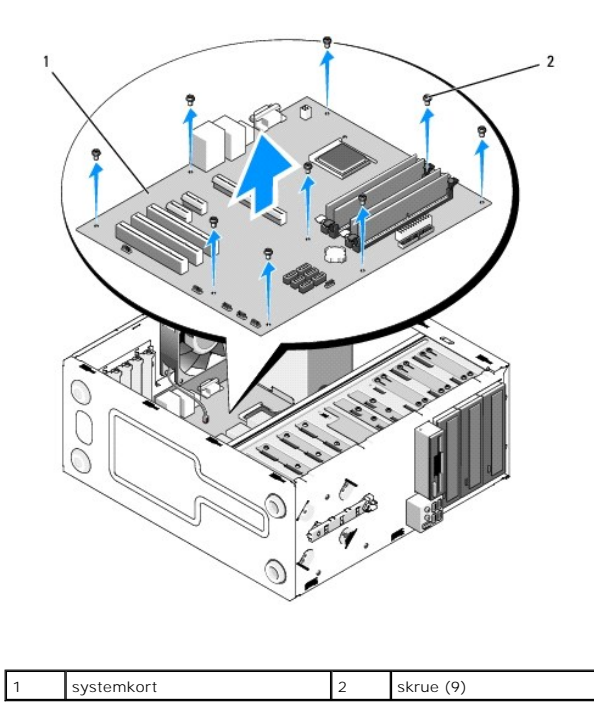

<span id="page-39-0"></span>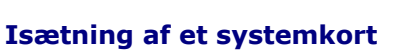

- 1. Følg procedurerne i [Før du bruger computeren](file:///C:/data/systems/Vos410/dk/sm/html/work.htm#wp1180052).
- 2. Læg computeren på højre side på en ren og flad overflade.
- 3. Fjern om nødvendigt computerdækslet (se Fiernelse af computerdækslet).
- 4. Fjern systemkortet fra indpakningen og anbring det forsigtigt på plads inde i computerchassiset. Flugt systemkortets huller med skruehullerne i<br>chassiset, idet det sikres, at bagpanelstikkene flugter åbningerne bag på

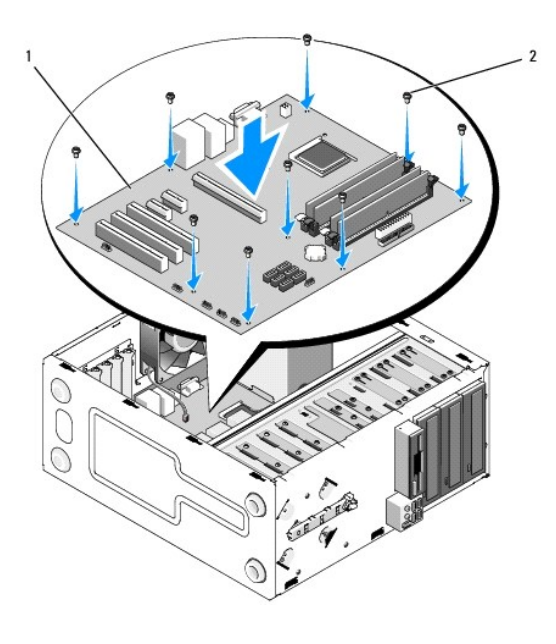

5. Fastgør systemkortet til chassiset med skruerne fra systemkortets fjernelse. Undgå overstramning af skruerne.

**ADVARSEL: Hvis alle skruerne ikke sættes i og strammes ordentligt, er der måske ikke tilstrækkelig jording til systemkortet, hvilket kan resultere i svigt af operativsystemet.** 

- 6. Tilslut 12V DC-kablet til systemkortet.
- 7. Tilslut blæserkablet til systemkortet.
- 8. Tilslut alle frontpanel- og FlexBay-kabler til systemkortet.
- 9. Tilslut alle datakablerne fra cd-/dvd-/harddrev til systemkortet.
- 10. Hvis systemkortet bliver udskiftet med et andet systemkort end dét, som blev fjernet:
	- a. Installer hukommelsesmodulerne på systemkortet (se [Udskiftning eller tilføjelse af et hukommelsesmodul](file:///C:/data/systems/Vos410/dk/sm/html/memory.htm#wp1190251))
	- b. Installer processoren på systemkortet (se [Udskiftning af processoren\)](file:///C:/data/systems/Vos410/dk/sm/html/cpu.htm#wp1185394).
	- a. Installer processorens kølelegeme (se Fiern processorens kølelegeme).
- 11. Tilslut yderligere kabler til systemkortet efter behov.
- 12. Tilslut 24-pin DC-kablet til systemkortet.
- 13. Sæt alle PC-kort i computerstikkene.
- 14. Kontrollér alle kabelforbindelser i hele computerchassiset for at sikre, at de sidder forsvarligt fast.
- 15. Udfør trinene i proceduren Efter arbeide på computeren.
- 16. Kontrollér, at computeren fungerer, som den skal, ved at køre Dell Diagnostics. Se *Opsætning og hurtig referenceguide* for hjælp med Dell Diagnostics.

### **Systemopsætning Dell™ Vostro™ 410 Servicehåndbog**

- O [Oversigt](#page-41-0)
- **Adgang til systeminstallation**
- [Skærmbilleder i systeminstallation](#page-41-2)
- **O** [Indstillinger i systeminstallation](#page-41-3)
- **O** [Startrækkefølge](#page-42-0)
- [Rydning af glemte adgangskoder](#page-43-0)
- [Rydning af CMOS-indstillinger](#page-44-0)
- [Flashopdatering af BIOS](#page-44-1)

## <span id="page-41-0"></span>**Oversigt**

Anvend systeminstallationsprogrammet som følger:

- l Til at ændre systemkonfigurationsoplysningerne, når du har tilføjet, ændret eller fjernet hardware i computeren.
- l Til at angive eller ændre en brugerdefinérbar indstilling, som f.eks. brugeradgangskoden.
- l Til at aflæse aktuel ledig hukommelse eller angive, hvilken type harddisk, der er installeret.

Inden du anvender systemopsætning, anbefales det, at du noterer oplysningerne fra systemopsætningsskærmen til fremtidig reference.

**VARSEL:** Medmindre du er en erfaren computerbruger, skal du undlade at ændre indstillingerne for dette program. Visse ændringer kan medføre, at computeren ikke vil fungere korrekt.

## <span id="page-41-1"></span>**Adgang til systeminstallationsprogrammet**

- 1. Tænd for (eller genstart) computeren.
- 2. Når det blå DELL™-logo vises, skal du vente, indtil F2-prompten kommer frem.
- 3. Når F2-prompten vises, skal du straks trykke på <F2>.
- NOTAT: F2-prompten indikerer, at tastaturet er initialiseret. Denne prompt kan blive vist meget hurtigt, så du skal holde øje med det og derefter trykke<br>på <F2>. Hvis du trykker på <F2>, før prompten vises, er tastetrykket
- 4. Hvis du venter for længe, og operativsystemets logo vises, skal du fortsætte med at vente, indtil du ser Microsoft® Windows® skrivebord. Luk derefter<br>computeren ned (se <u>[Slukning af computeren](file:///C:/data/systems/Vos410/dk/sm/html/work.htm#wp1182618)</u>) og forsøg igen.

## <span id="page-41-2"></span>**Skærmbilleder i systeminstallation**

På systeminstallationsskærmbilledet vises aktuelle eller redigérbare konfigurationsoplysninger for computeren. Information på skærmen er opdelt i tre<br>områder: funktionslisten, aktive funktionsfelt og tastefunktioner.

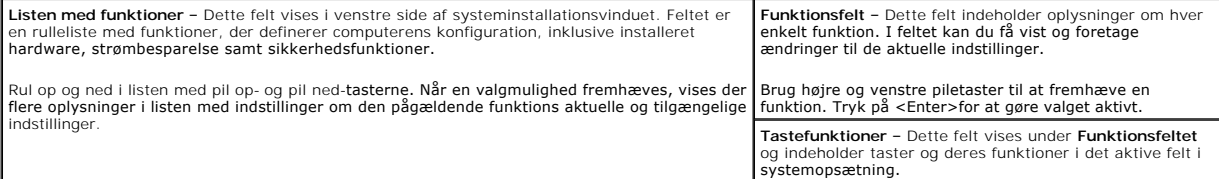

## <span id="page-41-3"></span>**Indstillinger i systeminstallation**

**NOTAT**: Afhængigt af computeren og installerede enheder vises de elementer, der anføres i dette afsnit, muligvis ikke, eller de vises muligvis ikke<br>nøjagtigt som anført.

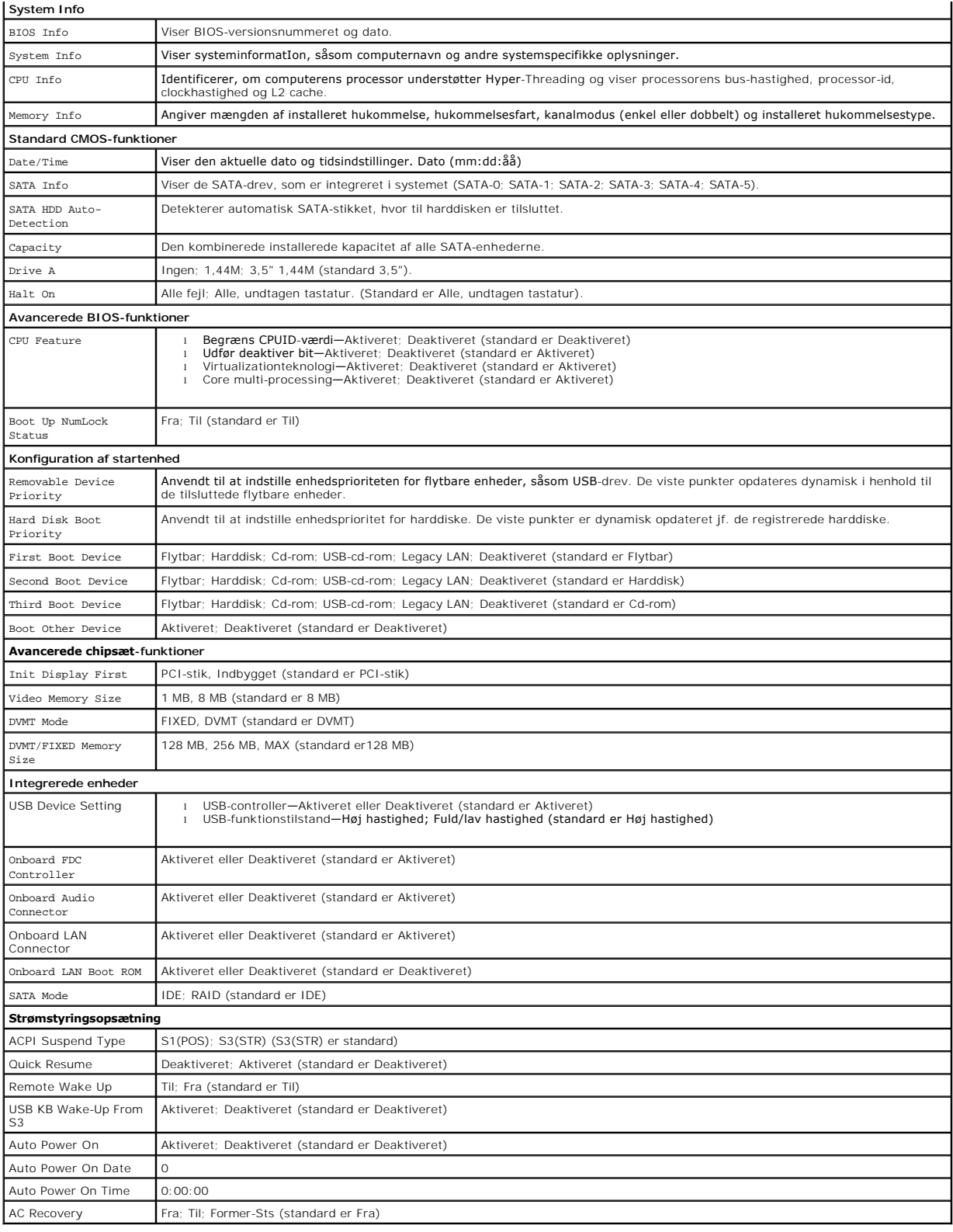

# <span id="page-42-0"></span>**Startrækkefølge**

Med denne funktion kan du ændre opstartssekvensen for enheder.

### **Indstillingsmuligheder**

- l **Diskettedrev —** Computeren forsøger at starte fra diskettedrevet. Hvis diskettedisken i drevet ikke er startbar, hvis der ikke er nogen disk i drevet eller hvis der ikke er et diskettedrev installeret på computeren, genererer computeren en fejlmeddelelse.
- l **Harddisk** Computeren forsøger at starte fra den primære harddisk. Hvis der ikke er noget operativsystem på drevet, udsender computeren en fejlmeddelelse.
- l **Cd-drev** Computeren forsøger at starte fra cd-drevet. Hvis der ikke er nogen cd i drevet, eller hvis cd'en ikke har noget operativsystem, udsender computeren en fejlmeddelelse.
- l **USB-flashenhed —** Sæt hukommelsesenheden i en USB-port, og genstart computeren. Når F12 = Menuen Start) vises i øverste højre hjørne af skærmen, skal du trykke på <F12>. BIOS'en genkender enheden og føjer USB-flashenheden til menuen Boot (Start).

**A** NOTAT: For at kunne starte til en USB-enhed skal enheden være en startenhed. Se dokumentationen til enheden for at kontrollere, at enheden er en startenhed.

### **Ændring af startrækkefølgen for den aktuelle start**

Du kan f.eks. bruge denne funktion til at fortælle computeren, at den skal starte fra cd-drevet, så du kan køre Dell Diagnostics fra mediet*Dell Drivers and*<br>*Utilities*, men at du vil have computeren til at starte fra har genstarte computeren til en USB-enhed, som f.eks. et diskettedrev, en hukommelsesnøgle eller et cd-rw-drev.

- 1. Hvis du starter til en USB-enhed, skal du slutte USB-enheden til et USB- stik.
- 2. Tænd for (eller genstart) computeren.
- 3. Når F2 = Setup, F12 = Boot Menu vises i øverste højre hjørne af skærmen, skal du trykke på <F12>.

Hvis du venter for længe, og operativsystemlogoet vises, skal du fortsætte med at vente, indtil du ser skrivebordet i Microsoft Windows. Luk derefter computeren ned, og forsøg igen.

**Menuen Startenhed** vises med alle tilgængelige startenheder. Der er et nummer ud for hver enhed.

4. Nederst i menuen skal du indtaste nummeret på den enhed, der kun skal anvendes til den aktuelle start.

Hvis du f.eks. starter til en USB-hukommelsesnøgle, skal du fremhæve **USB Flash Device** (USB-flashenhed) og derefter trykke på <Enter>.

**NOTAT:** For at kunne starte til en USB-enhed skal enheden være en startenhed. Se dokumentationen til enheden for at kontrollere, at enheden er en startenhed.

### **Ændring af startrækkefølgen for fremtidige starter**

- 1. Åbn Systeminstallation (se [Adgang til systeminstallationsprogrammet](#page-41-1)).
- 2. Brug piletasterne til at fremhæve menupunktet **Startrækkefølge**, og tryk derefter på <Enter> for at åbne menuen.

**NOTAT:** Skriv den nuværende startrækkefølge ned for det tilfælde, at du vil gendanne den senere.

- 3. Tryk på pil op- og pil ned-tasterne for at se listen over enheder.
- 4. Tryk på mellemrumstasten for at aktivere eller deaktivere en enhed (aktiverede enheder er afkrydsede).
- 5. Tryk på plus (+) eller minus (–) for at flytte en valgt enhed op eller ned på listen.

# <span id="page-43-0"></span>**Rydning af glemte adgangskoder**

ADVARSEL: Inden du arbejder inde i computeren, skal du følge de sikkerhedsinstruktioner, der fulgte med din computer. Du kan finde yderligere<br>oplysninger om sikker bedste anvendelse på webstedet Regulatory Compliance på ww

1. Følg procedurerne i [Før du bruger computeren](file:///C:/data/systems/Vos410/dk/sm/html/work.htm#wp1180052).

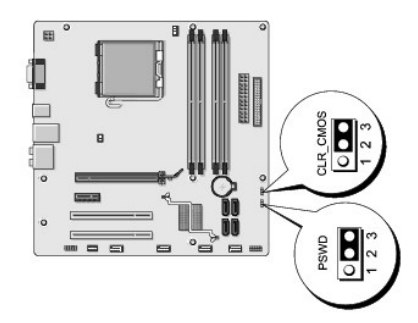

- 2. Tag computerdækslet af (se [Fjernelse af computerdækslet](file:///C:/data/systems/Vos410/dk/sm/html/cover.htm#wp1180476)).
- 3. Find 3-pin-adgangskodestikket (PSWD) på systemkortet.
- 4. Fjern 2-pin-jumperstikket fra pin 2 og 3 og sæt det på 1 og 2.
- 5. Vent i ca. 5 sekunder mens adgangskoden bliver ryddet.
- 6. Fjern 2-pin-jumperstikket fra pin 1 og 2 og sæt det på pin 2 og 3 for at aktivere adgangskodefunktionen.
- 7. Sæt computerdækslet på igen (se [Genmontering af computerdækslet](file:///C:/data/systems/Vos410/dk/sm/html/cover.htm#wp1180718)).

**VARSEL:** For at tilslutte et netværkskabel skal du først slutte kablet til netværksenheden og derefter slutte det til computeren.

8. Slut computeren og enhederne til stikkontakter, og tænd for dem.

# <span id="page-44-0"></span>**Rydning af CMOS-indstillinger**

ADVARSEL: Inden du arbejder inde i computeren, skal du følge de sikkerhedsinstruktioner, der fulgte med din computer. Du kan finde yderligere<br>oplysninger om sikker bedste anvendelse på webstedet Regulatory Compliance på ww

1. Følg procedurerne i [Før du bruger computeren](file:///C:/data/systems/Vos410/dk/sm/html/work.htm#wp1180052).

**Z** NOTAT: Computeren skal være afbrudt fra stikkontakten for at rydde CMOS-indstillingen.

- 2. Tag computerdækslet af (se Fiernelse af computerdækslet)
- 3. Nulstil de nuværende CMOS-indstillinger:
	- a. Find 3-pin CMOS-jumperen (CLEAR CMOS) på systemkortet (se [Systemkortkomponenter\)](file:///C:/data/systems/Vos410/dk/sm/html/work.htm#wp1182852).
	- b. Fjern jumperstikket fra CMOS-jumperen (CLEAR CMOS) pin 2 og 3.
	- c. Anbring jumperstikket på CMOS-jumper (CLEAR CMOS) pin 1 og 2, og vent i ca. fem sekunder.
	- d. Fjern jumperstikket og sæt det på CMOS-jumperen (CLEAR CMOS) pin 2 og 3.
- 4. Sæt computerdækslet på igen (se [Genmontering af computerdækslet](file:///C:/data/systems/Vos410/dk/sm/html/cover.htm#wp1180718)).

**VARSEL:** For at tilslutte et netværkskabel skal du først sætte kablet i netværksporten eller -enheden og derefter sætte stikket i computeren.

5. Slut computeren og enhederne til stikkontakter, og tænd for dem.

# <span id="page-44-1"></span>**Flashopdatering af BIOS**

Det er muligt, at det er nødvendigt at flashe BIOS, når der er en opdatering tilgængelig, eller når systemkortet udskiftes.

1. Tænd computeren.

- 2. Find BIOS-opdateringsfilen til computeren på Dell Support website på **support.dell.com**.
- 3. Klik på **Hent nu** for at hente filen.
- 4. Hvis **Eksporter overensstemmelsesfraskrivelses**-vinduet vises, skal du klikke på **Ja, jeg accepterer aftalen**. Vinduet **Filoverførsel** vises.
- 5. Klik på **Gem programmet til disk**, og klik derefter på **OK**.

Vinduet **Gem i** vises.

6. Klik på nedpilen for at se menuen **Gem i**, vælg **Skrivebord**, og klik derefter på **Gem**.

Filen overføres til skrivebordet.

7. Klik på Luk, når vinduet **Overførsel gennemført** vises.

Filikonet vises på skrivebordet, og det har samme titel som den overførte BIOS-opdateringsfil.

8. Dobbeltklik på filikonet på skrivebordet, og følg skærminstrukserne.

**Dell™ Vostro™ 410 Servicehåndbog** 

## **Notater, varsler og advarsler**

**A NOTAT:** Et NOTAT angiver vigtige oplysninger, som du kan bruge for at udnytte computeren optimalt.

**VARSEL:** En VARSEL angiver enten en mulig beskadigelse af hardware eller tab af data og oplyser dig om, hvordan du kan undgå dette problem.

#### **ADVARSEL: En ADVARSEL angiver mulig tingskade, legemsbeskadigelse eller død.**

Hvis du har købt en Dell™-computer i n-serien, gælder eventuelle referencer til Microsoft® Windows®-operativsystemer i dette dokument ikke.

## **Oplysningerne i dette dokument kan ændres uden varsel. © 2008 Dell Inc. Alle rettigheder forbeholdes.**

Enhver form for gengivelse uden skriftlig tilladelse fra Dell Inc. er strengt forbudt.

Varemærker, som er brugt i denne teksts: Dell. DELL-logoet, og Vostro er varemærker, som tilhører Dell Inc.; I*nte*l er registrerede varemærker, som tilhører Intel Corporation i USA<br>og andre lande; *Microso*ft, Windows, Wi

Andre varemærker og firmanavne kan være brugt i dette dokument til at henvise til enten defysiske eller juridiske personer, som ger kan på mærkerne og navnene, eller til<br>deres produkter. Dell Inc. fraskriver sig enhver tin

**Model DCGAF**

**August 2008 Rev. A00**

# **Problemløsning**

**Dell™ Vostro™ 410 Servicehåndbog** 

- **O** Værktøier
- **O** Dell Diagno
- **[Problemløsning](#page-51-0)**
- **O** [Dells tekniske opdateringsservice](#page-60-0)
- **O** [Dell Support Utility \(supportprogram\)](#page-61-0)

## <span id="page-47-0"></span>**Værktøjer**

## <span id="page-47-2"></span>**Tænd/sluk-lamper**

 $\triangle$ ADVARSEL: Inden du arbejder inde i computeren, skal du følge de sikkerhedsinstruktioner, der fulgte med din computer. Du kan finde yderligere<br>oplysninger om sikker bedste anvendelse på webstedet Regulatory Compliance på ww

Strømknappens lampe findes på forsiden af computeren og tændes og blinker eller lyser konstant for at angive forskellige tilstande:

- 1 Hvis strømlampen lyser blåt, og computeren ikke reagerer, se [Bip-koder](#page-47-1).
- l Hvis strømdioden blinker blåt, er computeren i standbytilstand. Tryk på en tast på tastaturet, flyt på musen, eller tryk på tænd/sluk-knappen for at genoptage normal drift.
- l Computeren er enten slukket eller ikke tilsluttet strøm, hvis strømlampen er slukket.
	- ¡ Genanbring strømkablet i både strømstikket bag på computeren og i stikkontakten.
	- ¡ Hvis computeren er tilsluttet til en stikdåse, skal du kontrollere, at stikdåsen er tilsluttet til en stikkontakt, og at der er tændt for den.
	- ¡ Omgå strømbeskyttelsesenheder, strømskinner og forlængerledninger for at kontrollere, at computeren tændes, som den skal.
	- o Kontroller, om stikkontakten virker, ved at teste den med et andet apparat som f.eks. en lampe.
	- o Kontrollér, at hovednetkablet og forpanelkablet er sluttet korrekt til systemkortet (se [Systemkortkomponenter](file:///C:/data/systems/Vos410/dk/sm/html/work.htm#wp1182852)).
- l Hvis strømindikatoren blinker gult, er computeren tilsluttet strøm, men der kan være et problem med den interne strømforsyning.
	- ¡ Kontroller, at spændingsvalgknappen er indstillet, så den passer til AC-netstrømmen, der hvor du befinder dig (hvis det er relevant).
	- ¡ Kontrollér, at processorstrømkablet er sluttet korrekt til systemkortet (se [Systemkortkomponenter\)](file:///C:/data/systems/Vos410/dk/sm/html/work.htm#wp1182852).
- l Hvis strømlampen er konstant gul, kan der være en fejlfunktion ved en enhed, eller den er installeret forkert.
	- ¡ Fjern, og geninstaller derefter hukommelsesmodulerne (se [Udskiftning eller tilføjelse af et hukommelsesmodul](file:///C:/data/systems/Vos410/dk/sm/html/memory.htm#wp1190251)).
	- o Fjern og geninstaller eventuelle kort (se Fjernelse af PCI- [og PCI Express-kort\)](file:///C:/data/systems/Vos410/dk/sm/html/cards.htm#wp1190182).
- l Udeluk forstyrrelse. Mulige årsager til forstyrrelse kan være:
	- ¡ Strøm-, tastatur- og museforlængerledninger
	- ¡ For mange enheder på en stikdåse
	- ¡ Flere strømskinner, der er tilsluttet samme stikkontakt

#### <span id="page-47-1"></span>**Bip-koder**

Computeren kan udsende en række bip under opstart, hvis fejl eller problemer ikke kan vises på skærmen. En mulig bip-kode kan f.eks. bestå af tre korte,<br>gentagne bip, der indikerer, at der muligvis er opstået en systemkort

Hvis computeren udsender en serie bip-lyde under starten:

- 1. Skriv bip-koden ned.
- 2. Kør Dell Diagnostics (Dell-diagnosticering) for at identificere problemet yderligere. (se [Dell Diagnostics\)](#page-49-0).

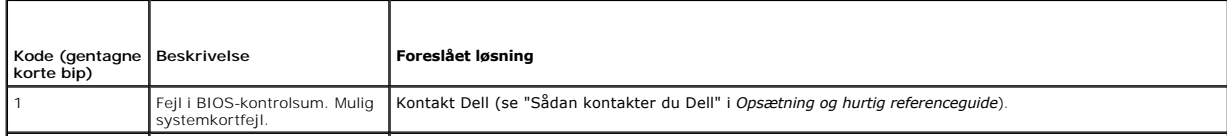

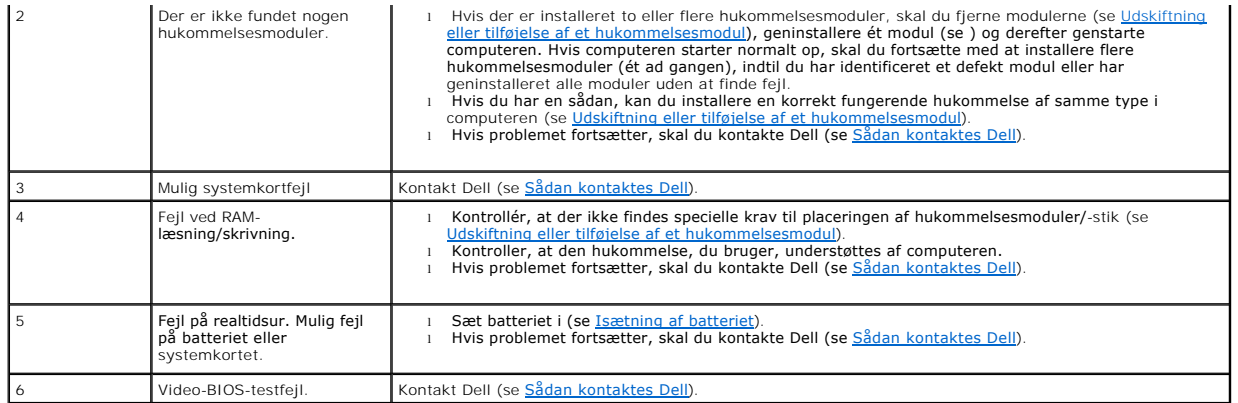

### **Systemmeddelelser**

**NOTAT:** Hvis den meddelelse, der vises, ikke findes i tabellen, kan du læse i dokumentationen til operativsystemet eller til det program, der kørte, da meddelelsen blev vist.

Alert! Previous attempts at booting this system have failed at checkpoint [nnnn]. For help in resolving this problem, please note this checkpoint and<br>contact Dell Technical Support — Computeren kunne ikke fuldføre startrut kontaktes Dell for hjælp).

CMOS checksum error (Fejl i CMOS-kontrolsum) — Possible motherboard failure or RTC battery Iow (Mulig fejl på bundkortet, eller RTC-batteriet er næsten<br>Iøbet tør for strøm). Sæt batteriet i (se <u>[Isætning af batteriet](file:///C:/data/systems/Vos410/dk/sm/html/coinbat.htm#wp1186766)</u>).

**CPU fan failure** (Fejl på CPU-blæser) — Fejl på CPU-blæseren Udskift CPU-blæseren (se [Blæsere](file:///C:/data/systems/Vos410/dk/sm/html/fans.htm#wp1183935)).

Floppy diskette seek failure (Fejl ved diskettesøgning) — Der er muligvis et løst kabel, eller computerkonfigurationsoplysningerne stemmer ikke overens med<br>hardwarekonfigurationen. Kontrollér kabelforbindelser (se <u>Sådan k</u>

**Diskette read failure** (Fejl ved diskettelæsning) — Disketten er muligvis defekt, eller der er et løst kabel. Udskift disketten/kontroller for løse kabelforbindelser.

**Hard-disk read failure** (Fejl ved harddisklæsning) — Mulig HDD-fejl under HDD-boottest (se [Sådan kontaktes Dell](file:///C:/data/systems/Vos410/dk/sm/html/contact.htm#wp1180621) for hjælp).

**Keyboard failure** (Tastaturfejl) — Tastaturfejl eller løst tastaturkabel (se [Problemer med tastaturet\)](#page-54-0).

**No boot device available** (Ingen startenhed til stede) — Systemet kan ikke finde en startenhed eller -partition.

- ¡ Hvis diskettedrevet er din startenhed, skal du sørge for, at kablerne er tilsluttet, og at der er en startdiskette i drevet.
- ¡ Hvis harddisken er din startenhed, skal du sørge for, at kablerne er tilsluttet, og at drevet er installeret korrekt og partitioneret som en startenhed.
- ¡ Gå til systemopsætning og kontroller, at startsekvensoplysningerne er korrekte (se [Adgang til systeminstallationsprogrammet\)](file:///C:/data/systems/Vos410/dk/sm/html/syssetup.htm#wp1181345).

**No timer tick interrupt** (Ingen timertaktslagafbrydelse) — [Det er muligt, at systemkortet ikke fungerer korrekt, eller at der er en fejl på bundkortet \(se Sådan](file:///C:/data/systems/Vos410/dk/sm/html/contact.htm#wp1180621)  kontaktes Dell).

**Ikke-systemdiskfejl eller diskfejl —** Udskift disketten med en, der har et operativsystem, som der kan startes fra, eller fjern disketten og genstart<br>computeren.

**Not a boot diskette —** Indsæt en diskette, som der kan startes fra, og genstart computeren.

NOTICE - Hard Drive SELF MONITORING SYSTEM has reported that a parameter has exceeded its normal operating range Dell recommends that you<br><mark>back up your data regularly. En parameter, der er uden for det gyldige område, kan </mark>

<span id="page-49-1"></span>mulighed for harddiskfejl. Denne funktion kan aktiveres eller deaktiveres i BIOS-konfigurationen.

## **Hardwarefejlfinding**

Hvis en enhed enten ikke findes under opsætning af operativsystemet eller findes, men er forkert konfigureret, kan du bruge Hardwarefejlfinding til at løse inkompabiliteten.

*Windows XP:*

- 1. Klik på **Start**® **Hjælp og support**.
- 2. Skriv hardware troubleshooter i søgefeltet og tryk på <Enter> for at starte søgningen.
- 3. I afsnittet **Løs et problem**, klikkes på **Hardwarefejlfinding**.
- 4. På listen **Hardwarefejlfinding** skal du vælge den indstilling, der bedst beskriver problemet, og klikke på **Næste** for at udføre de resterende fejlfindingstrin.

*Windows Vista:*

- 1. Klik på knappen Start i Windows Vista <sup>(† )</sup>, og klik derefter på Hjælp og support.
- 2. Skriv hardwarefejlfinding i søgefeltet og tryk <Enter> for at starte søgningen.
- 3. I søgeresultaterne skal du vælge den indstilling, der bedst beskriver problemet, og derefter udføre de resterende fejlfindingstrin.

## <span id="page-49-0"></span>**Dell Diagnostics**

**ADVARSEL: Inden du starter nogen af fremgangsmåderne i dette afsnit, skal du følge de sikkerhedsinstruktioner, der fulgte med computeren.** 

### **Hvornår Dell Diagnostics (Dell-diagnosticering) skal anvendes**

Hvis du har problemer med computeren, skal du udføre kontrollen som anført i dette afsnit og køre Dell Diagnostics, før du kontakter Dell for at få assistance.

Start Dell Diagnostics fra din harddisk eller fra mediet *Drivers and Utilities* (Drivere og hjælpeprogrammer), som fulgte med computeren.

**NOTAT:** Mediet *Drivers and Utilities* er ekstra tilbehør og følger muligvis ikke med computeren.

**NOTAT:** Dell Diagnostics fungerer kun på Dell-computere.

### **Start af Dell Diagnostics fra harddisken**

Før du kører Dell Diagnostics, skal du åbne systeminstallation (se <u>[Adgang til systeminstallationsprogrammet](file:///C:/data/systems/Vos410/dk/sm/html/syssetup.htm#wp1181345)</u>) for at gennemse computerens<br>konfigurationsoplysninger og sikre dig, at den enhed, som du vil teste, er vist i s

Dell Diagnostics (Dell-Diagnosticering) findes på en skjult partition med diagnosticeringsværktøjer på harddisken.

**MOTAT: Hvis computeren ikke kan vise et skærmbillede, skal du kontakte Dell (se [Sådan kontaktes Dell](file:///C:/data/systems/Vos410/dk/sm/html/contact.htm#wp1180621)).** 

1. Sørg for, at computeren er tilsluttet en stikkontakt, som du ved fungerer korrekt.

- 2. Tænd for (eller genstart) computeren.
- 3. Når DELL-logoet vises, skal du trykke på <F12> med det samme.

**NOTAT:** Der kan opstå tastaturfejl, hvis en tast holdes nede i lang tid. For at undgå eventuelle tastaturfejl skal du trykke på og slippe <F12> med jævne intervaller for at åbne Boot Device Menu (Menuen Startenhed).

Hvis du venter for længe, og operativsystemlogoet vises, skal du fortsat vente, indtil du ser skrivebordet i Microsoft Windows, og derefter lukke computeren og forsøge igen.

4. Brug Pil op- og Pil ned-tasterne til at vælge **Diagnostics** fra startmenuen og tryk på <Enter>.

**NOTAT:** Hvis du ser en meddelelse om, at der ikke blev fundet en partition med diagnosticeringsværktøjet, køres Dell Diagnostics fra mediet *Drivers and Utilities* (se Start af Dell Diagnostic

- 5. Tryk på en vilkårlig tast for at starte Dell Diagnostics fra partitionen med diagnosticeringsværktøjet på harddisken.
- 6. Tryk på <Tab> for at vælge **Test System** og tryk derefter på <Enter>.

NOTAT: Det anbefales, at du vælger Test system for at køre en komplet test af computeren. Når du vælger Test Memory (Test hukommelsen),<br>starter den udvidede hukommelsestest, hvilket kan tage op til 30 minutter eller længer

7. Ved Main Menu (Hovedmenuen) i Dell Diagnostics skal du venstreklikke med musen eller trykke på <Tab> og derefter på <Enter> for at vælge den test, du vil køre (se Ho

**NOTAT:** Skriv eventuelle fejlkoder og problembeskrivelser ned, præcis som de vises, og følg instruktionerne på skærmen.

- 8. Når alle testene er gennemført, skal du lukke vinduet for at vende tilbage til Dell Diagnostics' Main Menu (Hovedmenu).
- 9. Luk vinduet Main Menu (Hovedmenu) for at lukke Dell Diagnostics og genstarte computeren.

### <span id="page-50-0"></span>**Start af Dell Diagnostics fra mediet Drivers and Utilities**

Før du kører Dell Diagnostics, skal du åbne systeminstallation (se [Adgang til systeminstallationsprogrammet](file:///C:/data/systems/Vos410/dk/sm/html/syssetup.htm#wp1181345)) for at gennemse computerens konfigurationsoplysninger og sikre dig, at den enhed, som du vil teste, er vist i systeminstallationen og er aktiv

- 1. Isæt cd'en *Drivers and Utilities* i cd-drevet.
- 2. Genstart computeren.
- 3. Når DELL-logoet vises, skal du trykke på <F12> med det samme.

**NOTAT:** Der kan opstå tastaturfejl, hvis en tast holdes nede i lang tid. For at undgå eventuelle tastaturfejl skal du trykke på og slippe <F12> med jævne intervaller for at åbne Boot Device Menu (Menuen Startenhed).

Hvis du venter for længe, og operativsystemlogoet vises, skal du fortsat vente, indtil du ser skrivebordet i Microsoft Windows, og derefter lukke computeren og forsøge igen.

4. Når startenhedslisten bliver vist, skal du bruge op- og nedpiletasterne til at fremhæve **CD/DVD/CD-RW Drive** og derefter trykke på <Enter>.

NOTAT: Når engangsstartmenuen bruges, ændrer det kun startsekvensen for den aktuelle start. Ved genstarten starter computeren i<br>overensstemmelse med den startrækkefølge, der er angivet i System Setup (Systemkonfiguration).

5. Tryk på en vilkårlig tast for at bekræfte, at du vil starte fra cd/dvd'en.

Hvis du venter for længe, og operativsystemlogoet vises, skal du fortsat vente, indtil du ser skrivebordet i Microsoft Windows, og derefter lukke computeren og forsøge igen.

- 6. Indtast 1 for **Run the 32 Bit Dell Diagnostics** (Kør Dell 32-bit- diagnosticeringen).
- 7. Ved **Dell Diagnostics Menu** skal du trykke på 1 for at vælge **Dell Diagnostics for ResourceCD (grafisk brugergrænseflade)**.
- 8. Tryk på <Tab> for at vælge **Test System** og tryk derefter på <Enter>.

**NOTAT:** Det anbefales, at du vælger **Test system** for at køre en komplet test af computeren. Når du vælger **Test Memory** (Test hukommelsen), starter den udvidede hukommelsestest, hvilket kan tage op til 30 minutter eller længere at fuldføre. Når testen er færdig, skal du notere dig<br>testresultaterne og derefter trykke på en vilkårlig knap for at gå tilbage til d

9. Ved Main Menu (Hovedmenuen) i Dell Diagnostics skal du venstreklikke med musen eller trykke på <Tab> og derefter på <Enter> for at vælge den test, du vil køre (se Hovedmenu i Dell Diagno

**NOTAT:** Skriv eventuelle fejlkoder og problembeskrivelser ned, præcis som de vises, og følg instruktionerne på skærmen.

- 10. Når alle testene er gennemført, skal du lukke vinduet for at vende tilbage til Dell Diagnostics' Main Menu (Hovedmenu).
- 11. Luk vinduet Main Menu (Hovedmenu) for at lukke Dell Diagnostics og genstarte computeren.
- <span id="page-50-1"></span>12. Fjern mediet *Drivers and Utilities* fra det optiske drev.

## **Hovedmenu i Dell Diagnostics**

Når Dell Diagnostics starter, bliver følgende menu vist:

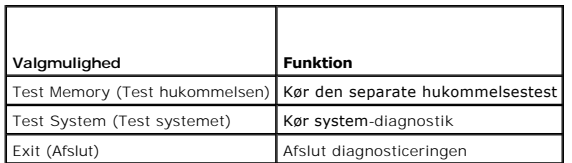

Tryk på <Tab> for at vælge den test, som du vil køre, og tryk derefter på <Enter>.

NOTAT: Det anbefales, at du vælger Test system for at køre en komplet test af computeren. Når du vælger Test Memory (Test hukommelsen), starter<br>den udvidede hukommelsestest, hvilket kan tage op til 30 minutter eller længer

Når **Test System** er valgt, vises følgende menu:

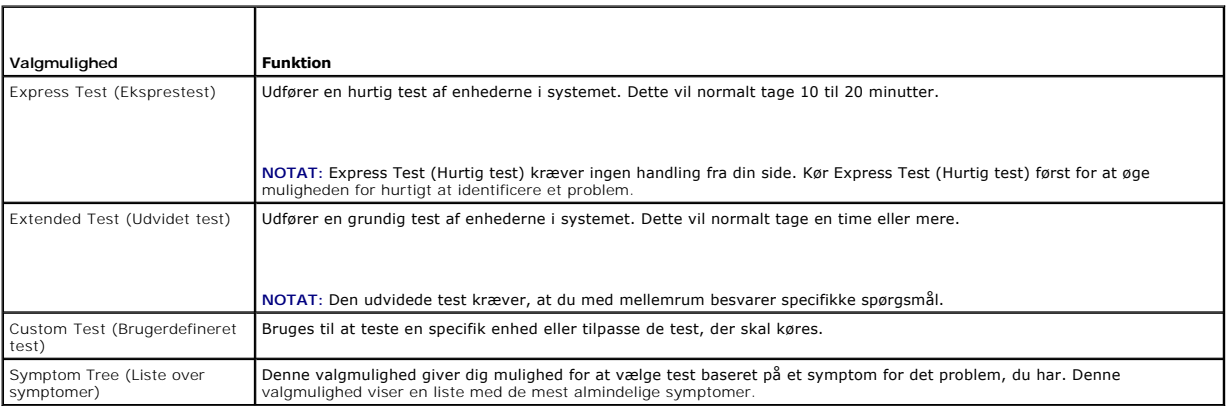

**NOTAT:** Det anbefales, at du vælger **Extended Test** (Udvidet test) for at køre en mere omfattende kontrol af enhederne på computeren.

Hvis der opdages et problem under en test, vises der en meddelelse med en fejlkode og en beskrivelse af problemet. Skriv fejlkoden og beskrivelsen af<br>problemet ned, og følg vejledningen på skærmen. Hvis du ikke kan løse pr

**NOTAT:** Når du kontakter Dell Support, skal du have dit servicemærkatnummer parat. Servicemærket til computeren findes øverst på hver testskærm.

Følgende faneblade giver yderligere oplysninger om de test, der køres fra valgmulighederne Custom Test (Brugerdefineret test) eller Symptom Tree (Symptomtræ):

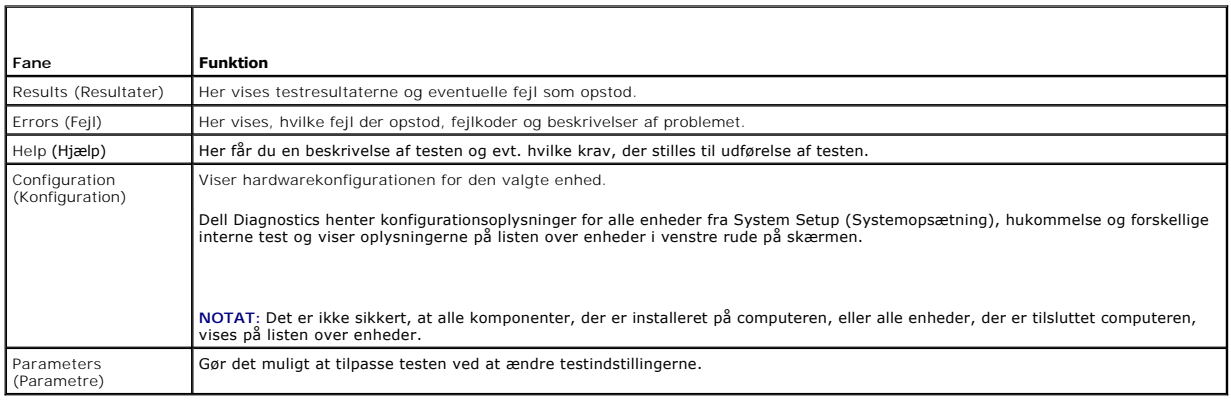

# <span id="page-51-0"></span>**Problemløsning**

Følg nedenstående tip ved fejlfinding på computeren:

- l Hvis du har tilføjet eller fjernet en komponent, før problemet opstod, skal du gennemgå installationsprocedurerne og sikre, at komponenten er installeret korrekt.
- l Hvis en ekstern enhed ikke fungerer, skal du kontrollere, at enheden er tilsluttet korrekt.
- l Hvis der vises en fejlmeddelelse på skærmen, skal du skrive den ned (nøjagtigt). Meddelelsen kan hjælpe de tekniske supportmedarbejdere med at diagnosticere og afhjælpe problemet eller problemerne.
- l Hvis der forekommer en fejlmeddelelse i et program, skal du se i dokumentationen til programmet.

**NOTAT: Fremgangsmåderne i dette dokument er skrevet til standardvisningen i Windows, og derfor passer de muligvis ikke, hvis du har indstillet din<br>Dell™-computer til Windows klassisk visning.** 

### **Problemer med batteriet**

**ADVARSEL: Der er fare for, at et nyt batteri kan eksplodere, hvis ikke det installeres korrekt. Batteriet bør kun udskiftes med et tilsvarende eller**   $\wedge$ **lignende i henhold til producentens anbefalinger. Bortskaf brugte batterier i henhold til producentens instruktioner.** 

**A** ADVARSEL: Inden du starter nogen af fremgangsmåderne i dette afsnit, skal du følge de sikkerhedsinstruktioner, der fulgte med computeren.

Udskift batteriet — Hvis du ofte er nødt til at nulstille oplysningerne om dato og klokkeslæt, når du har tændt for computeren, eller hvis der vises forkert dato<br>og klokkeslæt under start, skal du udskifte batteriet (se <u>I</u> kontaktes Dell).

### **Drevproblemer**

**A** ADVARSEL: Inden du starter nogen af fremgangsmåderne i dette afsnit, skal du følge de sikkerhedsinstruktioner, der fulgte med computeren.

**Kontroller, at Microsoft® Windows® genkender drevet —**

*Windows XP*:

l Klik på **Start** og klik på Denne computer.

#### Windows Vista™

l Klik på knappen Start i Windows Vista **(3)**, og klik derefter på Computer.

Hvis drevet ikke vises, skal du udføre en komplet scanning med antivirusprogrammet for at kontrollere for og fjerne virusser. En virus kan i nogle tilfælde forhindre Windows i at finde drevet.

#### **Test drevet —**

l Indsæt en anden disk for at udelukke muligheden for, at det oprindelige drev er defekt. l Indsæt en diskette, der kan startes fra, og genstart computeren.

**Rengør drevet eller disken —** Se *Dell Teknologiguide* for yderligere information.

**Kontroller kabeltilslutningerne**

**Kør Hardware Troubleshooter —** Se [Hardwarefejlfinding](#page-49-1).

**Kør Dell Diagnostics —** Se [Dell Diagnostics.](#page-49-0)

**Problemer med optiske drev** 

**NOTAT**: Det er normalt med højhastighedsvibrationer i cd- eller dvd-drevet. Dette kan give støj, men det betyder ikke, at drevet eller cd'en/dvd'en er<br>defekt.

**AOTAT: På grund af forskellige regioner verden over og forskellige diskformater fungerer ikke alle dvd-titler i alle dvd-drev.** 

#### **Regulér Windows-lydstyrken —**

l Klik på højttalerikonet i nederste højre hjørne af skærmen.

l Kontroller, at der er skruet op for lyden ved at klikke på skyderen og trække den op.

l Kontroller, at lyden ikke er slået fra ved at klikke på eventuelle bokse, der er markeret.

**Kontroller højttalerne og subwooferen —** Se [Problemer med lyd og højttalere](#page-58-0).

### **Problemer med at skrive til et optisk drev**

**Luk andre programmer — Det optiske drev skal modtage en permanent datastrøm under skriveprocessen. Hvis strømmen afbrydes, opstår der en fejl. Prøv at<br>Iukke alle programmer, inden du skriver til det optiske drev.** 

**Sluk for standbytilstand i Windows, før du skriver til en cd/dvd-r**w-disk — Find oplysninger om strømstyringsfunktioner i *Dell Teknologiguide* eller søg på<br>søgeordet *standby* in Windows Hjælp og Support.

### **Problemer med harddisken**

#### **Kør Check Disk —**

#### *Windows XP*:

- 1. Klik på Start og klik på Denne computer.<br>2. Højreklik på **Lokal disk C:.**<br>3. Klik på Egenskaber→ Funktioner→ **Unde**
- 2. Højreklik på **Lokal disk C:**. 3. Klik på **Egenskaber**® **Funktioner**® **Undersøg nu**.
- 4. Klik på **Søg efter/genopret beskadigede sektorer, og klik på Start**.

*Windows Vista:*

- 1. Klik på **Start V**, og klik derefter på **Computer**.<br>2. Højreklik på **Lokal disk C:**.
- 
- 3. Klik på **Egenskaber**® **Funktioner**® **Undersøg nu**.

Vinduet **Brugerkontokontrol** vises muligvis. Hvis du har administratorrettigheder til computeren, skal du klikke på **Fortsæt**. Ellers skal du kontakte administratoren for at fortsætte med den ønskede handling.

4. Følg vejledningen på skærmen.

### **Fejlmeddelelser**

**A** ADVARSEL: Inden du starter nogen af fremgangsmåderne i dette afsnit, skal du følge de sikkerhedsinstruktioner, der fulgte med computeren.

Hvis fejlmeddelelsen ikke findes på listen, kan du se i dokumentationen til operativsystemet eller til det program, der kørte, da meddelelsen forekom.

**Et filnavn må ikke indeholde følgende tegn: \ / : \* ? " < > | —** Brug ikke disse tegn i filnavne.

**A required .DLL file was not found** (En krævet .DLL-fil blev ikke fundet) — Det program, du forsøger at åbne, mangler en vigtig fil. Fjernelse og derefter geninstallation af programmet:

*Windows XP*:

- 1. Klik på Start→ Kontrolpanel→ **Tilføj eller fjerne programmer**→ Programmer og funktioner.<br>2. Marker det program, du vil fjerne
- 2. Marker det program, du vil fjerne.<br>3. Klik Fjern.<br>4. Se dokumentationen til programn 3. Klik **Fjern**.
- 4. Se dokumentationen til programmet for at få installationsinstruktioner.

*Windows Vista:*

- 1. Klik på Start<sup>ice</sup>→ Kontrolpanel→ Programmer→ Programmer og funktioner.<br>2. Marker det program, du vil fjerne.
- Marker det program, du vil fjerne.
- 3. Klik **Fjern**. 4. Se dokumentationen til programmet for at få installationsinstruktioner.

*drive letter* **:\ is not accessible The device is not ready** (drevbogstav :\ er ikke tilgængeligt. Enheden er ikke klar.) — Drevet kan ikke læse disken. Sæt en disk i drevet, og forsøg igen.

**Insert bootable media** (Indsæt medie, der kan startes fra) — Indsæt en diskette, en cd eller en dvd, der kan startes fra.

**Ikke-systemdiskfejl —** Tag disketten ud af drevet, og genstart computeren.

**Der er ikke tilstrækkelig hukommelse eller ressourcer. Luk nogle programmer, og forsøg igen —** Luk alle vinduer, og start det program, som du vil bruge. I<br>visse tilfælde kan du være nødt til at genstarte computeren for at

Operating system not found (Der blev ikke fundet et operativsystem) - Kontakt Dell (se [Sådan kontaktes Dell](file:///C:/data/systems/Vos410/dk/sm/html/contact.htm#wp1180621)).

## **Problemer med IEEE 1394-enheder**

**A** ADVARSEL: Inden du starter nogen af fremgangsmåderne i dette afsnit, skal du følge de sikkerhedsinstruktioner, der fulgte med computeren. **NOTAT:** Computeren understøtter kun IEEE 1394a-standard.

**Sørg for, at kablet til IEEE 1394-enheden er tilsluttet korrekt til enheden og til stikket på computeren**

**Sørg for, at IEEE 1394-enheden er aktiveret i systemkonfigurationen - Se [Adgang til systeminstallationsprogrammet](file:///C:/data/systems/Vos410/dk/sm/html/syssetup.htm#wp1181345).** 

**Kontroller, om IEEE 1394-enheden bliver fundet af Windows —**

*Windows XP*:

- 1. Klik på **Start, og klik derefter på Kontrolpanel**.
- 2. Under **Vælg en kategori** skal du klikke på **Ydelse og vedligeholdelse**® **System**® **Egenskaber for system** ® **Hardware**® **Enhedshåndtering**.

*Windows Vista:*

- 1. Klik på Start <sup>®</sup>→ Kontrolpanel→ Hardware og lyd.
- 2. Klik på **Enhedshåndtering**.

Hvis IEEE 1394-enheden vises, har Windows fundet enheden.

Hvis du har problemer med en Dell IEEE 1394-enhed - Kontakt Dell (se [Sådan kontaktes Dell\)](file:///C:/data/systems/Vos410/dk/sm/html/contact.htm#wp1180621).

<span id="page-54-0"></span>Hvis du har problemer med en IEEE 1394-enhed, som ikke er leveret af Dell - Kontakt producenten af IEEE 1394-enheden.

## **Problemer med tastaturet**

**A** ADVARSEL: Inden du starter nogen af fremgangsmåderne i dette afsnit, skal du følge de sikkerhedsinstruktioner, der fulgte med computeren.

#### **Kontroller tastaturkablet —**

- 
- ı Kontroller, at tastaturkablet er tilsluttet korrekt til computeren.<br>ı Luk computeren (se <u>[Før du bruger computeren](file:///C:/data/systems/Vos410/dk/sm/html/work.htm#wp1180052)</u>), slut tastaturkablet til igen som vist i installationsdiagrammet til computeren, og genstart computere
- 
- 

**Test tastaturet —** Tilslut et korrekt fungerende tastatur til computeren, og prøv derefter at bruge tastaturet.

**Kør Hardware Troubleshooter —** Se [Hardwarefejlfinding](#page-49-1).

## **Problemer med software og med, at computeren hænger**

**A** ADVARSEL: Inden du starter nogen af fremgangsmåderne i dette afsnit, skal du følge de sikkerhedsinstruktioner, der fulgte med computeren.

### **Computeren starter ikke**

**Kontroller diagnosticeringslamperne —** Se [Tænd/sluk](#page-47-2)-lamper.

#### **Sørg for, at strømkablet er tilsluttet korrekt til computeren og stikkontakten**

#### **Computeren holder op med at reagere**

**VARSEL:** Du kan miste data, hvis du ikke kan udføre en nedlukning af operativsystemet.

**Sluk computeren —** Hvis du ikke kan få en reaktion ved at trykke på en tast på tastaturet eller ved at bevæge musen, skal du trykke på og holde tænd/slukknappen nede i 8-10 sekunder (indtil computeren slukkes) og derefter tænde computeren.

#### **Et program holder op med at reagere**

#### **Afslut programmet —**

- 1. Tryk <Ctrl><Shift><Esc> samtidigt for at starte Jobliste.
- 2. Klik på fanen **Programmer.**<br>3. Klik for at vælge det program, der ikke længere svarer.<br>4. Klik på **Afslut job**.
- 
- 

### **Et program bliver ved med at gå ned**

**IOTAT:** De fleste softwareprogrammer indeholder installationsinstruktioner i dokumentationen eller på en diskette, en cd eller en dvd.

**Læs dokumentationen til softwaren —** Hvis det er nødvendigt, skal du afinstallere programmet og derefter geninstallere det.

### **Et program er beregnet til en tidligere version af Windows operativsystemet**

#### **Kør guiden Programkompatibilitet —**

Windows XP

Guiden Programkompatibilitet konfigurerer et program, så det kører i et miljø, der minder om ikke-XP operativsystemmiljøer.

1. Klik Start→ Alle programmer→ **Tilbehør**→ Guiden programkompatibilitet→ Næste. 2. Følg vejledningen på skærmen.

*Windows Vista:*

Guiden Programkompatibilitet konfigurerer et program, så det kører i et miljø, der minder om ikke-Windows Vista operativsystemmiljøer.

1. Klik Start<sup>1</sup> → Kontrolpanel→ Programmer→ Brug et ældre program sammen med denne version af Windows.

- 2. Klik **Næste** på velkomstskærmbilledet. 2. Klik **Næste** på velkomstskærmbi<br>3. Følg vejledningen på skærmen.
- 

### **Der vises en helt blå skærm**

**Sluk computeren —** Hvis du ikke kan få en reaktion ved at trykke på en tast på tastaturet eller ved at bevæge musen, skal du trykke på og holde tænd/slukknappen nede i 8-10 sekunder (indtil computeren slukkes) og derefter tænde computeren.

#### **Andre softwareproblemer**

#### **Se i softwaredokumentationen, eller kontakt software-producenten for at få oplysninger om fejlfinding —**

l Kontroller, at programmet er kompatibelt med det operativsystem, der er installeret på computeren.

- l Kontroller, at computeren opfylder de minimumskrav til hardwaren, der er en forudsætning for at køre softwaren. Se dokumentationen til softwaren for oplysninger. l Kontrollér, at programmet er installeret og konfigureret korrekt.
- 
- l Kontrollér, at enhedsdriverne ikke er i konflikt med programmet. l Hvis det er nødvendigt, skal du afinstallere programmet og derefter geninstallere det.

#### **Sikkerhedskopier dine filer med det samme**

**Brug et virus-scanningsprogram til at kontrollere harddisk, disketter, cd'er eller dvd'er**

**Gem og luk alle åbne filer eller programmer, og sluk computeren via menuen Start**

#### **Problemer med hukommelse**

#### **A** ADVARSEL: Inden du starter nogen af fremgangsmåderne i dette afsnit, skal du følge de sikkerhedsinstruktioner, der fulgte med computeren.

#### **Hvis du får en meddelelse om utilstrækkelig hukommelse —**

- l Gem og luk alle åbne filer, og afslut alle åbne programmer, som du ikke bruger, for at se, om det løser problemet.
- l [Oplysninger om mindstekravene til hukommelsen finder du i softwaredokumentationen. Installér eventuelt yderligere hukommelse \(se](file:///C:/data/systems/Vos410/dk/sm/html/memory.htm#wp1190251) Udskiftning eller tilføjelse af et hukommelsesmodul).
- l Genanbring hukommelsesmodulerne for at sikre, at computeren kommunikerer med hukommelsen. l Kør Dell Diagnostics (se [Dell Diagnostics](#page-49-0)).
- 

#### **Hvis du oplever andre problemer med hukommelsen —**

- 1 Genanbring hukommelsesmodulerne (se [Udskiftning eller tilføjelse af et hukommelsesmodul](file:///C:/data/systems/Vos410/dk/sm/html/memory.htm#wp1190251)) for at sikre, at computeren kommunikerer korrekt med hukommelsen.
- 
- l Sørg for at overholde retningslinjerne for installation af hukommelse. l Kontroller, at den hukommelse, du bruger, understøttes af computeren. Se for yderligere oplysninger om, hvilken type hukommelse, der understøttes på computeren, se <u>[Hukommelse](file:///C:/data/systems/Vos410/dk/sm/html/memory.htm#wp1190361)</u>.<br>I Kør [Dell Diagnostics](#page-49-0) (se <u>Dell Diagnostics</u>).
- 

#### **Museproblemer**

**A** ADVARSEL: Inden du starter nogen af fremgangsmåderne i dette afsnit, skal du følge de sikkerhedsinstruktioner, der fulgte med computeren.

#### **Kontroller musekablet —**

- ı Kontroller, at kablet ikke er beskadiget eller flosset, og kontroller, at kabelstikbenene ikke er bøjet eller knækket. Ret eventuelle bøjede ben ud.<br>ı Fjern eventuelle museforlængerledninger, og tilslut musen direkte til
- 
- 

#### **Genstart computeren —**

- 1. Tryk på <Ctrl><Esc> samtidig for at åbne menuen Start.<br>2. Tryk på <u>, tryk på Pil op- og Pil ned-tasterne for at fren
- 2. Tryk på <u>, tryk på Pil op- og Pil ned-tasterne for at fremhæve **Luk computeren** eller **Sluk,** og tryk derefter på <Enter>.<br>3. Når computeren er slukket, skal du tilslutte musekablet igen som vist i installationsd
- 

**Test musen —** Tilslut en korrekt fungerende mus til computeren, og prøv så at bruge musen.

#### **Kontroller indstillingerne for musen —**

#### *Windows XP*

1. Klik på **Start**® **Kontrolpanel**® **Mus**. 2. Juster indstillingerne efter behov.

#### *Windows Vista:*

- 1. Klik på **Start** ® **Kontrolpanel**® **Hardware og lyd**® **Mus**.
- 2. Juster indstillingerne efter behov.

**Geninstaller musedriveren —** Se "Drivere til mediedrev" i Dell™ Teknologiguide.

**Kør Hardware Troubleshooter —** Se [Hardwarefejlfinding](#page-49-1).

## **Netværksproblemer**

**A** ADVARSEL: Inden du starter nogen af fremgangsmåderne i dette afsnit, skal du følge de sikkerhedsinstruktioner, der fulgte med computeren.

**Kontroller netværkskabelstikket —** Kontroller, at netværkskablet er tilsluttet korrekt til netværksstikket bag på computeren og til netværksstikket.

**Kontroller lysdioderne for netværk bag på computeren —** Hvis linkets integritetslys (se "Om computeren" i *Opsætning og hurtig referenceguide*) ikke lyser, er<br>der ingen netværkskommunikation. Udskift netværkskablet.

#### **Genstart computeren, og log på netværket igen**

**Kontroller dine netværksindstillinger —** Kontakt din netværksadministrator eller den person, der har konfigureret netværket, for at kontrollere, at dine netværksindstillinger er korrekte, og at netværket fungerer.

**Kør Hardware Troubleshooter —** Se [Hardwarefejlfinding](#page-49-1).

### **Problemer med strøm**

**A** ADVARSEL: Inden du starter nogen af fremgangsmåderne i dette afsnit, skal du følge de sikkerhedsinstruktioner, der fulgte med computeren.

**Hvis lysindikatoren for strøm lyser blåt, og computeren ikke reagerer —** Se [Tænd/sluk](#page-47-2)-lamper.

**Hvis lysindikatoren for strøm blinker blåt —** Computeren er i standbytilstand. Tryk på en tast på tastaturet, flyt på musen, eller tryk på tænd/sluk-knappen for at genoptage normal drift.

**Hvis lampen for strøm er slukket —** Computeren er enten slukket eller strømforsynes ikke.

- l Genanbring strømkablet i strømstikket bag på computeren og stikkontakten.
- l Omgå strømskinner, forlængerledninger og andre strømbeskyttelsesenheder for at kontrollere, at computeren tændes korrekt.
- l Kontroller, at eventuelle strømskinner, der anvendes, er tilsluttet en stikkontakt, og at de er tændt. l Kontroller, om stikkontakten virker, ved at teste den med et andet apparat som f.eks. en lampe.
- Kontrollér, at hovednetkablet og forpanelkablet er sluttet korrekt til systemkortet (se [Systemkortkomponenter\)](file:///C:/data/systems/Vos410/dk/sm/html/work.htm#wp1182852).

**Hvis strømlyset blinker gult, bipkode 3 —** Computeren modtager strøm, men der er måske en systemkortfejl.

l Kontroller, at spændingsvalgkontakten er indstillet, så den passer til AC-netstrømmen på det sted, hvor du befinder dig (hvis det er relevant). Kontroller, at alle komponenter og kabler er installeret rigtigt og sluttet korrekt til systemkortet (seSystemk

**Hvis strømdioden lyser konstant orange —** Der kan være en fejlfunktion ved en enhed, eller den er installeret forkert.

- Kontrollér, at processorstrømkablet er sluttet korrekt til systemkortets strømforbindelse (POWER2) (se Systemko<br>Fiern, og geninstaller derefter alle hukommelsesmoduler (se Udskiftning eller tilføjelse af et hukommelsesmodu
- l Fjern, og geninstaller derefter alle hukommelsesmoduler (se [Udskiftning eller tilføjelse af et hukommelsesmodul](file:///C:/data/systems/Vos410/dk/sm/html/memory.htm#wp1190251)). l Fjern, og geninstaller derefter eventuelle udvidelseskort, inklusive grafikkort (se Fjernelse af PCI- [og PCI Express-kort\)](file:///C:/data/systems/Vos410/dk/sm/html/cards.htm#wp1190182).
- 

**Udeluk forstyrrelse —** Mulige årsager til forstyrrelse kan være:

- l Strøm-, tastatur- og museforlængerledninger
- l For mange enheder, der er tilsluttet den samme strømskinne l Flere strømskinner, der er tilsluttet samme stikkontakt

### **Printerproblemer**

**ADVARSEL: Inden du starter nogen af fremgangsmåderne i dette afsnit, skal du følge de sikkerhedsinstruktioner, der fulgte med computeren.** 

**A NOTAT:** Hvis du har brug for teknisk support til printeren, skal du kontakte printerproducenten.

**Kontroller dokumentationen til printeren —** Se dokumentationen til printeren vedrørende oplysninger om installation og fejlfinding.

#### **Kontroller, at der er tændt for printeren**

**Kontroller printerkabeltilslutningerne —**

l Oplysninger om kabeltilslutningerne finder du i dokumentationen til printeren. l Sørg for, at printerkablerne er tilsluttet solidt til printeren og computeren.

**Test stikkontakten —** Kontroller, om stikkontakten virker, ved at teste den med et andet apparat som f.eks. en lampe.

#### **Kontroller, om printeren bliver fundet af Windows —**

*Windows XP:*

- 1. Klik på **Start**® **Kontrolpanel**® **Printere og anden hardware**® **Vis installerede printere og faxprintere**.
- 
- 2. Hvis printeren er der, skal du højreklikke på printerikonet.<br>3. Klik på Egenskaber→Porte. For en parallelprinter skal du sørge for, at indstillingen **Udskriv til følgende port(e):** er sat til LPT1 (Printerport). For en USB-printer skal du sørge for, at indstillingen **Udskriv til følgende port(e):** er sat til **USB**.

*Windows Vista:*

- 
- 1. Klik på Start V→ Kontrolpanel→ Hardware og lyd→ Printer.<br>2. Hvis printeren er der, skal du højreklikke på printerikonet.<br>3. Klik på Egenskaber og derefter på Porte.<br>4. Juster indstillingerne efter behov.
- 
- 

**Geninstaller printerdriveren —** Du kan finde oplysninger om geninstallation af printerdriveren i dokumentationen til printeren.

## **Scannerproblemer**

**A** ADVARSEL: Inden du starter nogen af fremgangsmåderne i dette afsnit, skal du følge de sikkerhedsinstruktioner, der fulgte med computeren.

**NOTAT:** Hvis du har brug for teknisk support til din scanner, skal du kontakte scannerproducenten.

**Læs dokumentationen til scanneren —** Se dokumentationen til scanneren vedrørende oplysninger om installation og fejlfinding.

Lås scanneren op - Kontroller, at scanneren er låst op, hvis den er forsynet med en låsetap eller -knap.

#### **Genstart computeren, og prøv at bruge scanneren igen**

**Kontroller kabeltilslutningerne —**

l Du kan finde oplysninger om kabelforbindelser i dokumentationen til scanneren. l Kontrollér, at scannerkablerne er sluttet korrekt til scanneren og computeren.

**Kontroller, om scanneren bliver fundet af Microsoft Windows —**

#### *Windows XP:*

- 1. Klik på **Start**® **Kontrolpanel**® **Printere og anden hardware**® **Scannere og kameraer**.
- 2. Hvis scanneren vises på listen, genkender Windows den.

*Windows Vista:*

- 1. Klik på Start **®→ Kontrolpanel→ Hardware og lyd→ Scannere og kameraer**.<br>2. Hvis scanneren vises på listen, genkender Windows den.
- 

<span id="page-58-0"></span>**Geninstaller scannerdriveren —** Du kan finde vejledninger i dokumentationen til scanneren.

## **Problemer med lyd og højttalere**

**A** ADVARSEL: Inden du starter nogen af fremgangsmåderne i dette afsnit, skal du følge de sikkerhedsinstruktioner, der fulgte med computeren.

#### **Der kommer ingen lyd fra højttalerne**

NOTAT: Lydstyrkereguleringen i MP3- og andre medieafspillere tilsidesætter eventuelt lydstyrkeindstillingerne i Windows. Kontrollér altid for at sikre, at<br>lydstyrken på medieafspilleren (-afspillerne) ikke er blevet skruet

**Kontroller højttalerkabelforbindelserne —** Kontroller, at højttalerne er tilsluttet som vist i installationsdiagrammet, som fulgte med højttalerne. Hvis du har købt et lydkort, skal du kontrollere, at højttalerne er tilsluttet kortet.

**Sørg for, at subwooferen og højttalerne er tændt —** Se det konfigurationsdiagram, der følger med højttalerne. Hvis højtalerne har lydstyrkeknapper, skal du justere lydstyrken, bassen eller diskanten for at fjerne forvrængning.

**Regulér Windows-lydstyrken —** Klik eller dobbeltklik på højttalerikonet i skærmbilledets nederste højre hjørne. Sørg for, at der er skruet op for lyden, og at lyden ikke er slået fra.

Fjern hovedtelefonerne fra hovedtelefonstikket - Lyden fra højttalerne deaktiveres automatisk, når hovedtelefonerne tilsluttes hovedtelefonstikket på computerens frontpanel.

**Test stikkontakten —** Kontroller, om stikkontakten virker, ved at teste den med et andet apparat som f.eks. en lampe.

**Eliminer eventuel interferens —** Sluk alle ventilatorer, glødelamper eller halogenlamper i nærheden for at kontrollere for interferens.

#### **Kør højttalerdiagnosticeringen**

**Geninstaller lyddriveren —** Se "Drivere til mediedrev" i Dell™ Teknologiguide.

**Kør Hardware Troubleshooter —** Se [Hardwarefejlfinding](#page-49-1).

#### **Ingen lyd fra hovedtelefoner**

Kontroller hovedtelefonernes kabeltilslutning - Sørg for, at hovedtelefonkablet er sat solidt i hovedtelefonstikket (se [Computeren set indvendigt\)](file:///C:/data/systems/Vos410/dk/sm/html/work.htm#wp1182760)

**Regulér Windows-Iy**dstyrken — Klik eller dobbeltklik på højttalerikonet i skærmbilledets nederste højre hjørne. Sørg for, at der er skruet op for lyden, og at<br>Iyden ikke er slået fra.

## **Problemer med video og skærm**

**ADVARSEL: Inden du starter nogen af fremgangsmåderne i dette afsnit, skal du følge de sikkerhedsinstruktioner, der fulgte med computeren.** 

**VARSEL:** Hvis computeren blev leveret med et PCI-grafikkort installeret, er det ikke nødvendigt at fjerne kortet, hvis du installerer flere grafikkort. Θ Kortet skal dog bruges i forbindelse med fejlfinding. Hvis du fjerner kortet, skal du opbevare det på et sikkert sted. Du kan finde flere oplysninger om dit grafikkort på **support.dell.com**.

#### **Skærmen er tom**

**A NOTAT:** Oplysninger om fejlfindingsprocedurer finder du i dokumentationen til skærmen.

#### **Det er vanskeligt at læse på skærmen**

#### **Kontroller skærmkabelforbindelsen —**

- l Sørg for, at skærmkablet er tilsluttet det korrekte grafikkort (hvis du bruger en konfiguration med to grafikkort).
- l Hvis du bruger den valgfri DVI-til-VGA-adapter, skal du sørge for, at adapteren er sluttet korrekt til grafikkortet og skærmen. l Kontroller, at skærmkablet er tilsluttet som vist i installationsdiagrammet til computeren.
- 
- l Fjern eventuelle videoforlængerledninger, og tilslut skærmen direkte til computeren. l Byt om på computer- og skærmnetkablerne for at undersøge, om netkablet er defekt.

l Kontroller, at stikbenene ikke er bøjede eller knækkede (det er normalt, at der mangler ben på skærmkabelstik).

#### **Kontroller skærmens strømlampe —**

- 
- ı Hvis strømlampen lyser eller blinker, er der strømforsyning til skærmen.<br>ι Hvis lysdioden for strøm er slukket, skal du trykke knappen ind for at kontrollere, at der er tændt for skærmen.<br>ι Hvis strømlampen blinker, ska
- 

**Test stikkontakten —** Kontroller, om stikkontakten virker, ved at teste den med et andet apparat som f.eks. en lampe.

**Kontroller diagnosticeringslamperne —** Se [Tænd/sluk](#page-47-2)-lamper.

**Kontroller indstillingerne for skærmen —** Oplysninger om justering af kontrast og lysstyrke, afmagnetisering (degaussing) af skærmen og afvikling af<br>skærmens selvtest finder du i dokumentationen til skærmen.

**Flyt subwooferen væk fra skærmen. —** Hvis dit højttalersystem har en subwoofer, skal du sørge for, at subwooferen er placeret mindst 60 centimeter fra skærmen.

**Flyt skærmen væk fra eksterne strømkilder —** Blæsere, lysstofrør, halogenlamper og andre elektriske enheder kan få skærmbilledet til at "*ryste*". Sluk<br>enheder i nærheden for at kontrollere for interferens.

#### **Drej skærmen for at udelukke blænding fra sollys og eventuel interferens**

#### **Juster skærmindstillingerne i Windows —**

#### *Windows XP:*

- 
- 1. Klik på **Start**® **Kontrolpanel**® **Udseende og temaer**. 2. Klik på det område, du vil ændre, eller klik på ikonet **Skærm**.
- 3. Prøv at vælge andre indstillinger for **Farvekvalitet** og **Skærmopløsning**.

#### *Windows Vista:*

- 1. Klik på **Start** ® **Kontrolpanel**® **Hardware og lyd**® **Personlig tilpasning**® **Skærmindstillinger**.
- 2. Juster indstillingerne for **Opløsning** og **Farve** efter behov.

#### **3D-billedkvaliteten er dårlig**

**Kontroller tilslutningen af grafikkortets strømkabel —** Sørg for, at strømkablet til grafikkortet/grafikkortene er tilsluttet korrekt til kortet.

**Kontroller indstillingerne for skærmen —** Oplysninger om justering af kontrast og lysstyrke, afmagnetisering (degaussing) af skærmen og afvikling af skærmens selvtest finder du i dokumentationen til skærmen.

#### **Kun en del af skærmen kan læses**

#### **Tilslut en ekstern skærm —**

- 1. Sluk computeren, og tilslut en ekstern skærm til computeren.
- 2. Tænd computeren og derefter skærmen, og juster skærmens lysstyrke og kontrast.

Hvis den eksterne skærm fungerer, er computerens skærm eller skærmcontrolleren muligvis defekt. Kontakt Dell (se [Sådan kontaktes Dell](file:///C:/data/systems/Vos410/dk/sm/html/contact.htm#wp1180621)).

### <span id="page-60-0"></span>**Dells tekniske opdateringsservice**

Dells tekniske opdateringsservice udsender proaktive e-mail-underretninger om software- og hardwareopdateringer til din computer. Denne ydelse er gratis<br>og kan tilpasses med indhold, format og hvor ofte, du modtager meddel

For at tilmelde dig Dell teknisk opdateringsservice, skal du gå til **support.dell.com/technicalupdate**.

## <span id="page-61-0"></span>**Dell Support Utility (supportprogram)**

Dell Support Utility er installeret på computeren og tilgænglig fra Dell Support, , ikonet på værktøjslinjen eller via knappen **Start**. Brug dette supporthjælpeprogram til at få oplysninger til selvhjælp, softwareopdateringer og sundhedsscanninger af dit computermiljø.

## **Adgang til Dell Support Utility (supportprogram)**

Åbn Dell Support Utility (supportprogrammet) via **<sup>22</sup> i**konet på værktøjslinjen eller menuen Start.

Hvis ikonet Dell Support ikke vises på proceslinjen:

- 1. Klik Start→ Alle programmer→ Dell Support→ Dell Support Settings (indstillinger).
- 2. Sørg for at **Show icon on the taskbar** (vis ikon på proceslinjen) er markeret.

**NOTAT:** Hvis der ikke er adgang til Dell Support Utility via menuen **Start**, skal du gå til **support.dell.com** og downloade softwaren.

Dell Support Utility er tilpasset til dit computermiljø.

Ikonet på proceslinjen fungerer forskelligt, når du klikker, dobbeltklikker eller højreklikker på det

# **Klik på ikonet Dell Support**

Klik eller højreklik på **K**ikonet for at udføre følgende opgaver.

- l Kontroller dit computermiljø.
- l Få vist indstillingerne for Dell Support Utility.
- l Åbn Hjælp-filen for Dell Support Utility.
- l Få vist ofte stillede spørgsmål.
- l Få mere at vide om Dell Support Utility.
- l Deaktiver Dell Support Utility.

## **Dobbelt-klik på ikonet Dell Support**

Dobbeltklik på ikonet **K**i for manuelt at kontrollere dit computermiljø, få vist ofte stillede spørgsmål, få adgang til hjælpefilen for Dell Support Utility og få vist indstillinger for Dell Support.

Yderligere oplysninger om Dell Support Utility finder du ved at klikke på spørgsmålstegnet (**?**) øverst på **Dell™ Support**-skærmbilledet.

# <span id="page-62-2"></span> **Arbejde på computeren**

**Dell™ Vostro™ 410 Servicehåndbog** 

- [Anbefalet værktøj](#page-62-0)
- **O** Før du bruger com
- [Computeren set indvendigt](#page-63-0)
- [Systemkortkomponenter](#page-63-1)
- **[Efter arbejde på computeren](#page-64-0)**

Dette kapitel indeholder procedurer til fjernelse og installation af komponenterne i computeren. Medmindre andet er anført, forudsætter hver procedure at:

- l Du har udført trinnene i [Arbejde på computeren](#page-62-2).
- l Du har læst sikkerhedsinformationen, som fulgte med din computer.
- l Når du udskifter en komponent, har du allerede fjernet den originale, hvis en sådan var installeret.

**A NOTAT:** Farven på din computer og visse komponenter kan variere fra, hvad der vist her.

## <span id="page-62-0"></span>**Anbefalet værktøj**

Procedurerne i dette dokument kræver eventuelt følgende værktøj:

- l Lille, almindelig skruetrækker
- l Stjerneskruetrækker
- l En lille plastiksyl
- l Flash BIOS-opdatering (se Dells supportwebsted på **support.dell.com**)

## <span id="page-62-1"></span>**Før du bruger computeren**

Følg nedenstående sikkerhedsretningslinjer for at beskytte computeren imod mulig beskadigelse og af hensyn til din egen sikkerhed.

- ADVARSEL: Inden du arbejder inde i computeren, skal du følge de sikkerhedsinstruktioner, der fulgte med din computer. Du kan finde yderligere<br>oplysninger om sikker bedste anvendelse på webstedet Regulatory Compliance på ww
- **VARSEL:** Kun en certificeret servicetekniker bør foretage reparationer på computeren. Skade på grund af servicering, som ikke er godkendt af Dell, er ikke dækket af garantien.
- VARSEL: Năr du frakobler et kabel, skal du tage fat i dets stik eller dets trækflig og ikke i selve kablet. Nogle kabler har stik med låsetappe. Hvis du<br>frakobler et sådant kabel, bør du trykke på låsetappene, før du frako bøjes. Du bør også sikre dig, at begge stik flugter hinanden, inden du sætter et kabel i.
- **VARSEL:** Udfør følgende trin før du begynder arbejde inde i computeren for at undgå skade på computeren.
- 1. Sørg for, at arbejdsoverfladen er jævn og ren for at forhindre, at computerdækslet bliver ridset.
- 2. Sluk computeren (se [Slukning af computeren](#page-62-3))
- **VARSEL:** Når du skal frakoble et netværkskabel, skal du først afbryde kablet fra computeren og derefter fjerne det fra netværksenheden.
- 3. Frakobl alle telefon- og netværkskabler fra computeren.
- 4. Frakobl computeren og alle tilsluttede enheder fra deres stikkontakter.
- 5. Tryk og hold tænd/sluk-knappen nede, mens systemet er afbrudt, for at jordforbinde systemkortet.
- VARSEL: Før du rører ved noget inde i computeren, skal du have jordforbindelse ved at røre ved en umalet metaloverflade, f.eks. metallet på<br>computerens bagside. Mens du arbejder, skal du med jævne mellemrum berøre en umale beskadige de indvendige komponenter.

## <span id="page-62-3"></span>**Slukning af computeren**

**VARSEL:** Før du slukker for computeren, skal du gemme og lukke alle åbne filer og afslutte alle åbne programmer.

- 1. Luk ned for operativsystemet.
- 2. Sørg for, at computeren og alle tilkoblede enheder er slukkede. Hvis computeren og tilsluttede enheder ikke blev slukket automatisk, da du lukkede<br>operativsystemet ned, skal du trykke på tænd/sluk-knappen og holde den i

# <span id="page-63-0"></span>**Computeren set indvendigt**

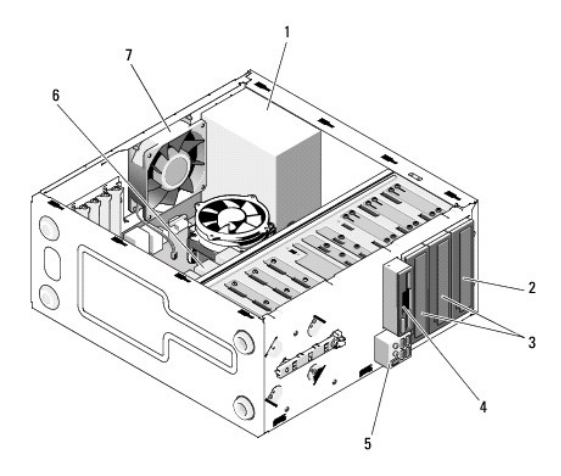

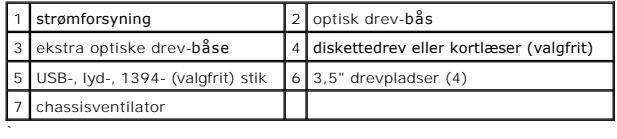

# <span id="page-63-1"></span>**Systemkortkomponenter**

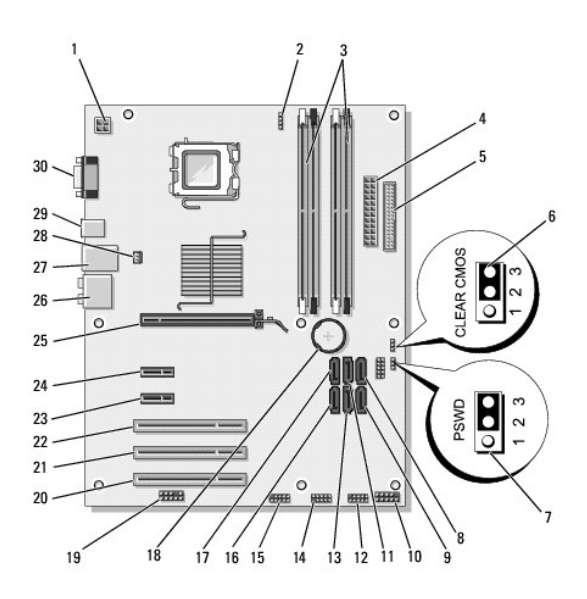

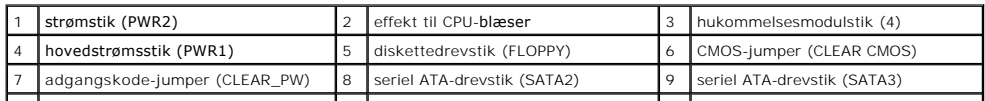

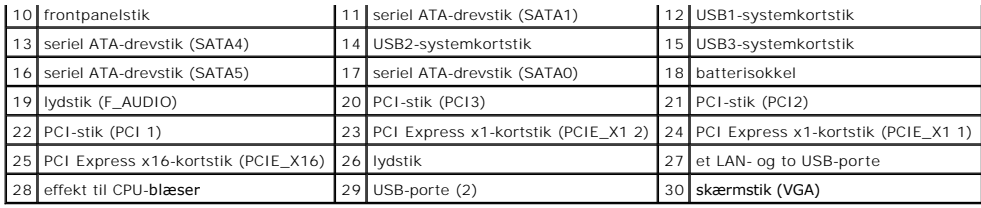

# <span id="page-64-0"></span>**Efter arbejde på computeren**

Når du har udført udskiftningsprocedurer, skal du sørge for at tilslutte eksterne enheder, kort, kabler osv., før du tænder computeren.

- 1. Sæt computerdækslet på igen. Se [Genmontering af computerdækslet](file:///C:/data/systems/Vos410/dk/sm/html/cover.htm#wp1180718).
- 2. Forbind telefon- eller netværkskabel til din computer.

**VARSEL:** For at tilslutte et netværkskabel skal du først slutte kablet til netværksenheden og derefter slutte det til computeren.

- 3. Stil om nødvendigt computeren op.
- 4. Forbind computeren og alle tilsluttede enheder til deres stikkontakter.

**VARSEL:** Sørg for, at systemets luftåbninger ikke er blokerede.

5. Tænd computeren.